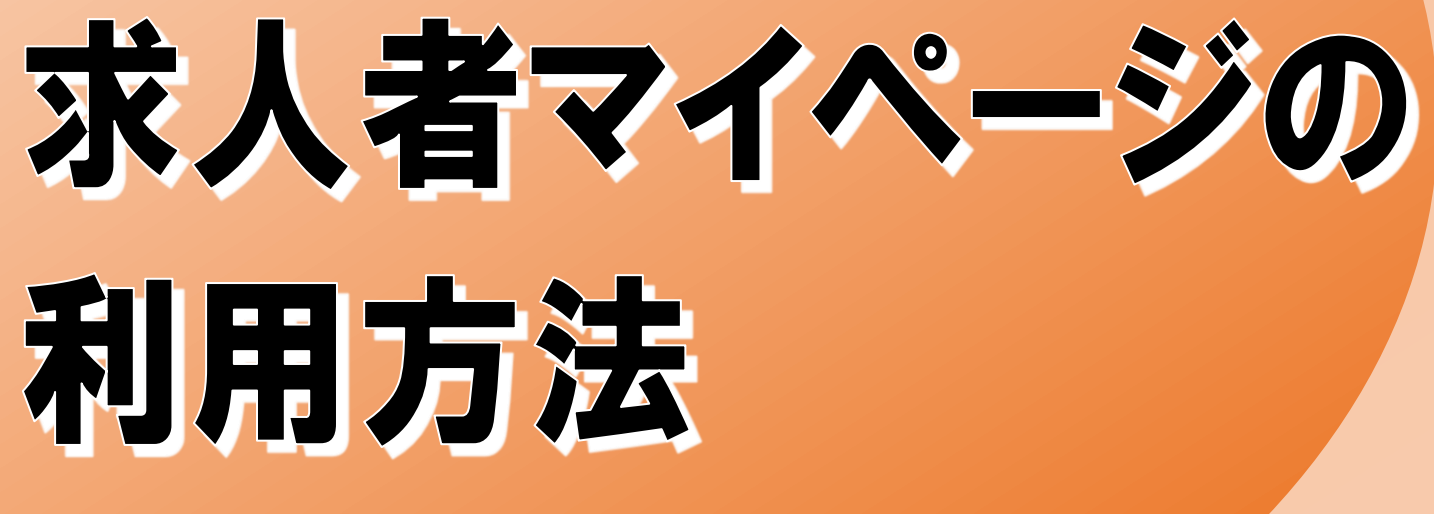

ハローワーク米子 (米子公共職業安定所)

# パソコンやケータイからいつでもどこでも

マイページを注えして、

マイページを活かっ

# 好きなときに様々な機能が利用できます。

操作上のご不明点がありましたら、ヘルプデスクがサポートします (電話:0570-077450)

**【求人者マイページの詳細はこちら】**

ī

ハローワークインターネットサービス https://www.hellowork.mhlw.go.jp/

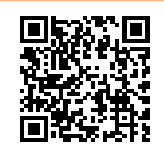

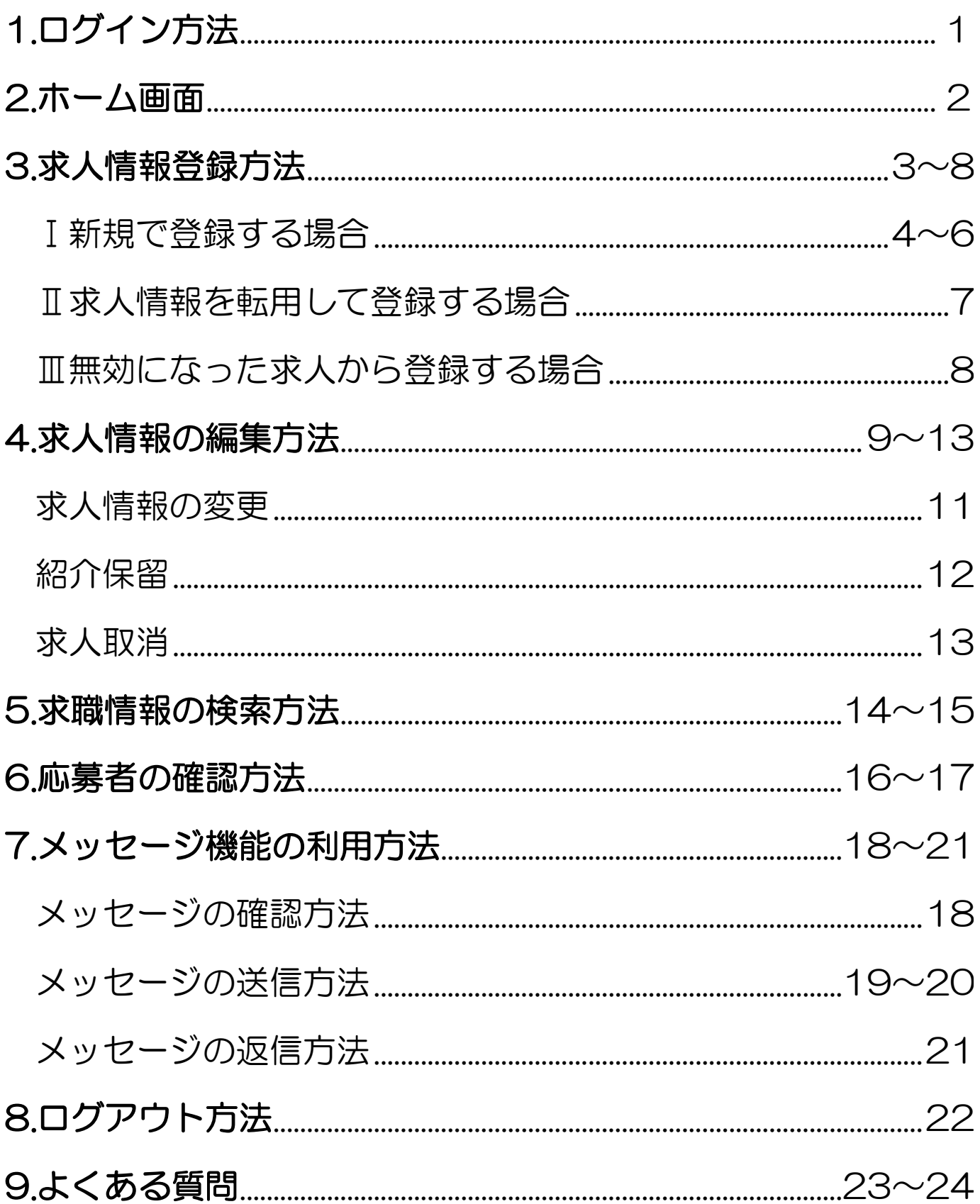

目次

# 1. ログイン方法

# ① パソコンまたはスマホから、ハローワークインターネットサービス にアクセスし、ログイン(求人者マイページ)ボタンをクリック

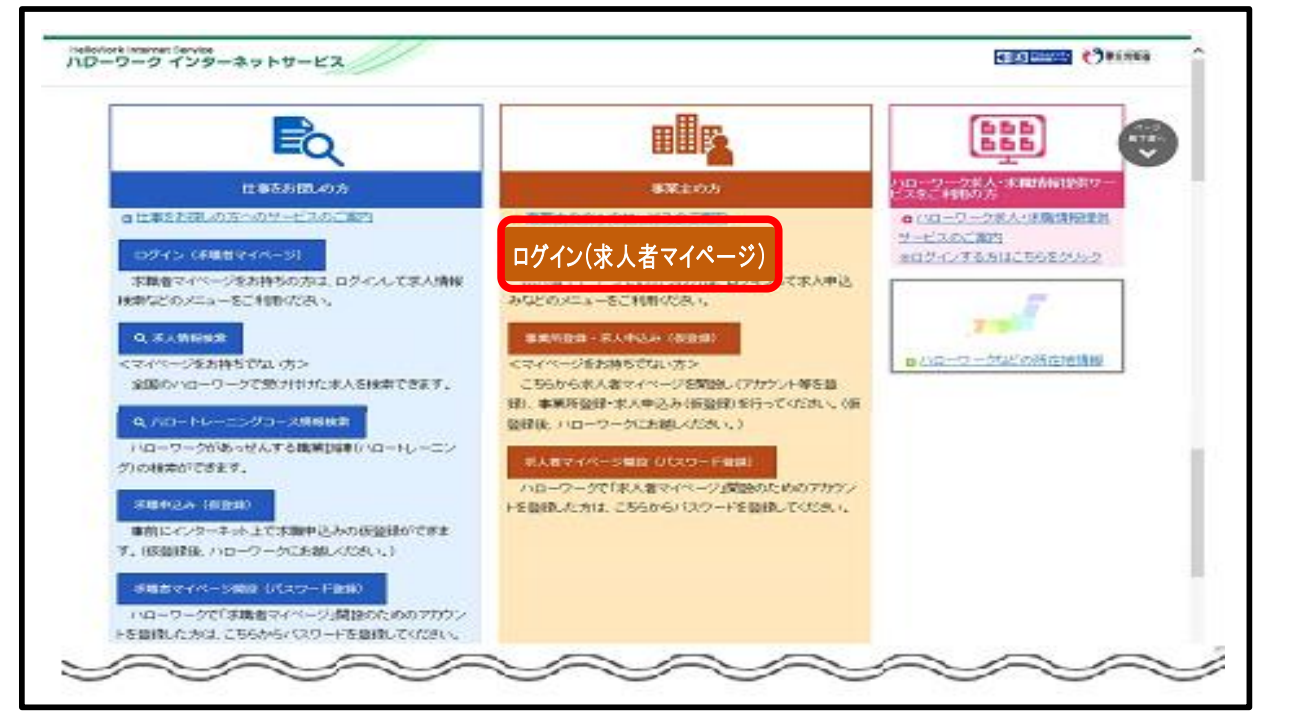

# ② 登録したメールアドレスとご自身で設定したパスワードを入力し、 ログインボタンをクリック

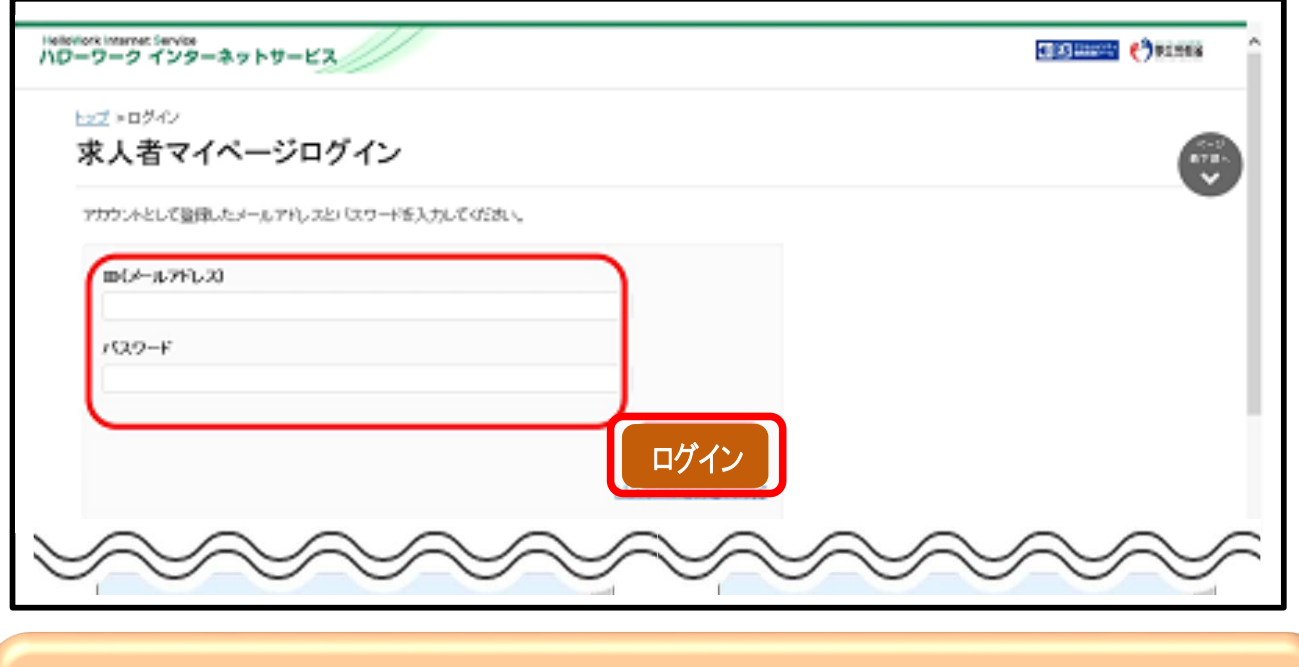

以下の時間はメンテナンスのためサービスが停止されます ◇毎週土曜 24:00~日曜 6:00 ◇毎月月末の日 21:30~翌日 6:00

2. ホーム画面

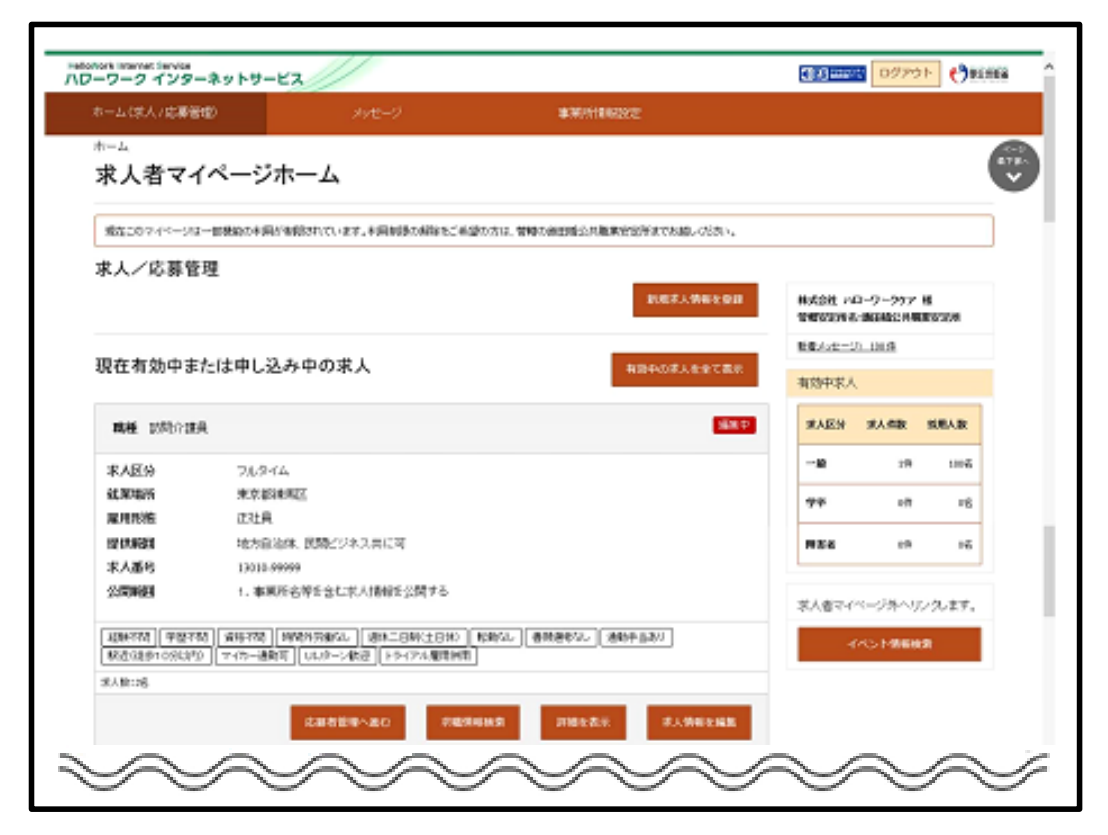

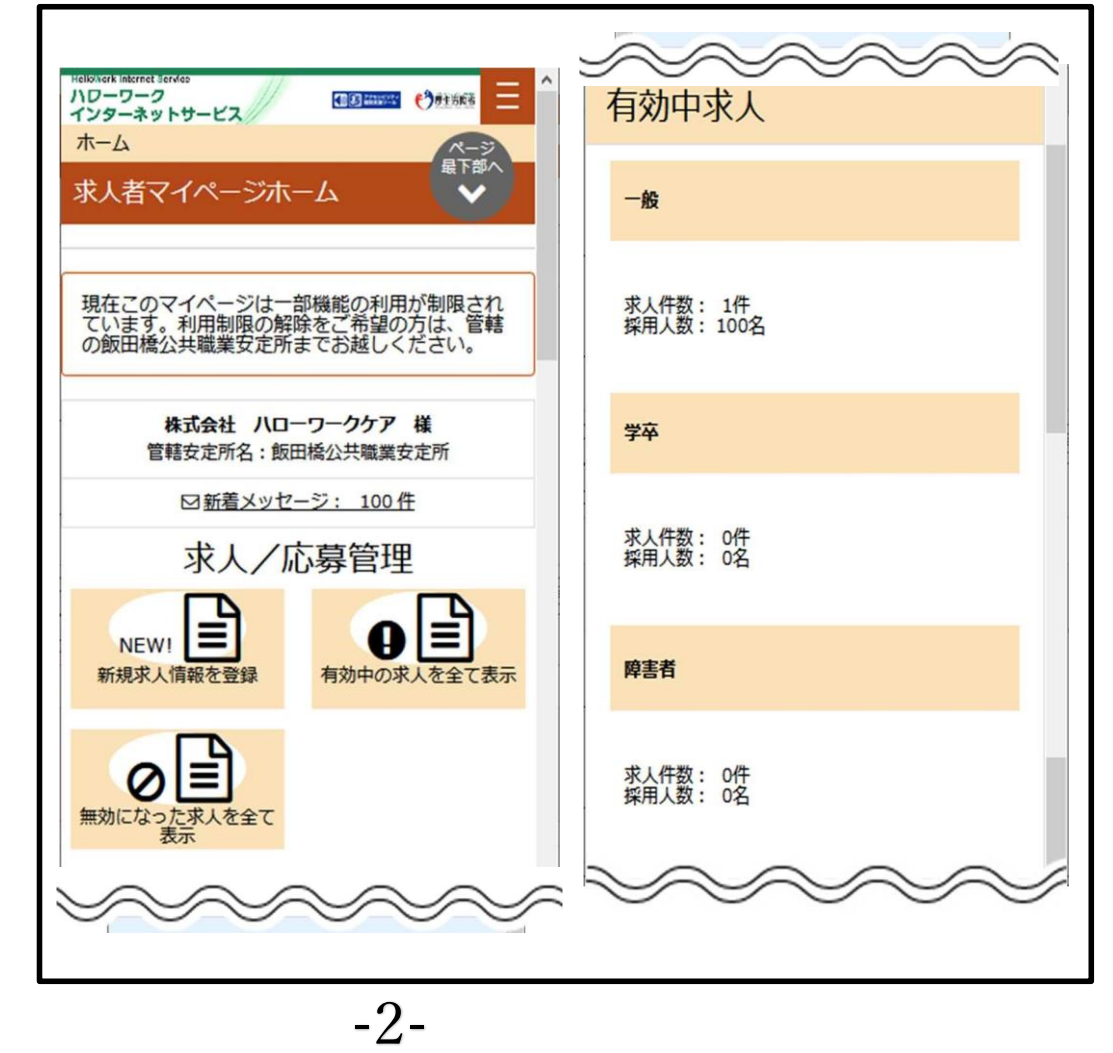

#### パソコン画面

スマホ画面

# 3. 求人情報登録方法

求人のご登録はマイページ上で仮登録を行っていただき、その後ハロ ーワークにて本登録になります。

#### 以下の登録方法から当てはまるものを選んでください

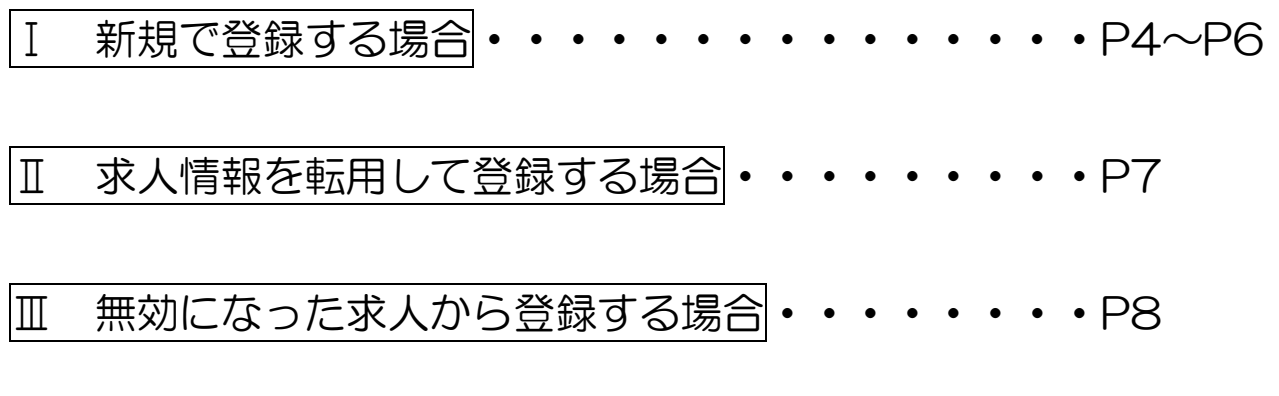

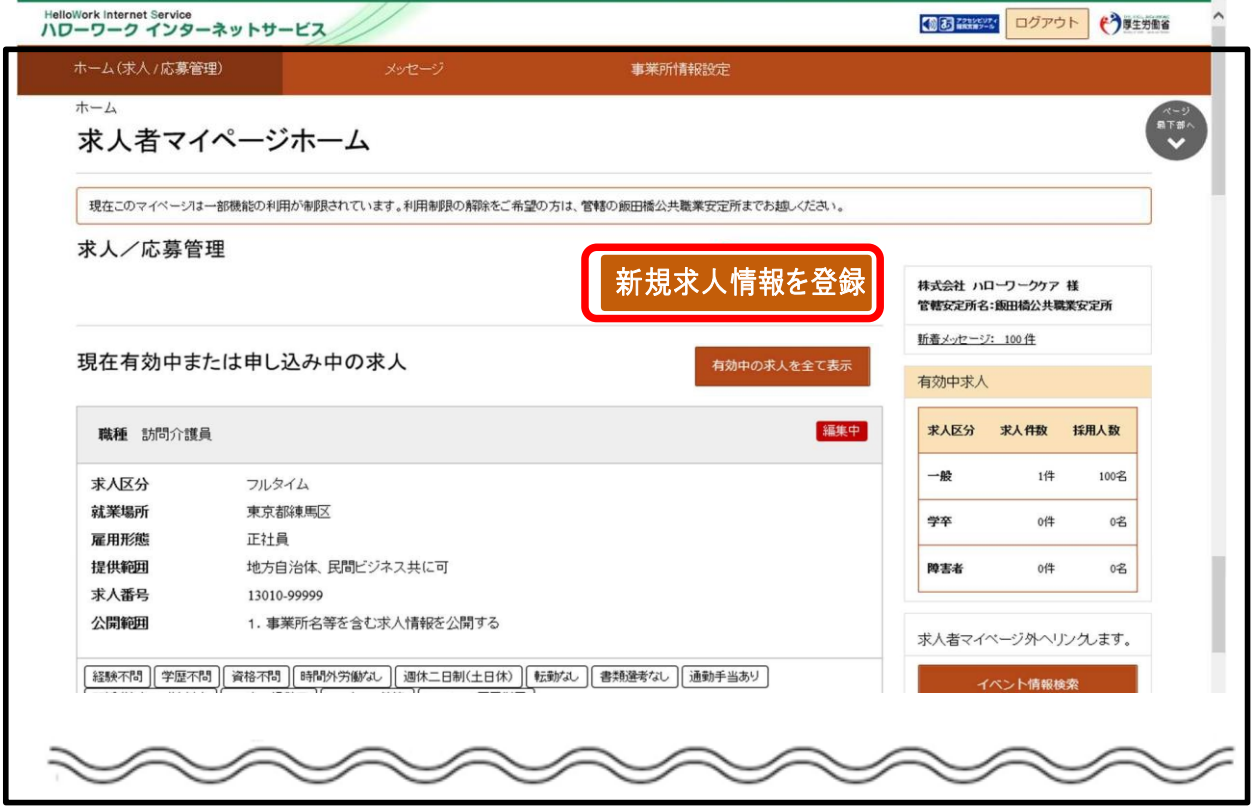

求人仮登録画面が表示されるので、水人情報を入力をクリック。

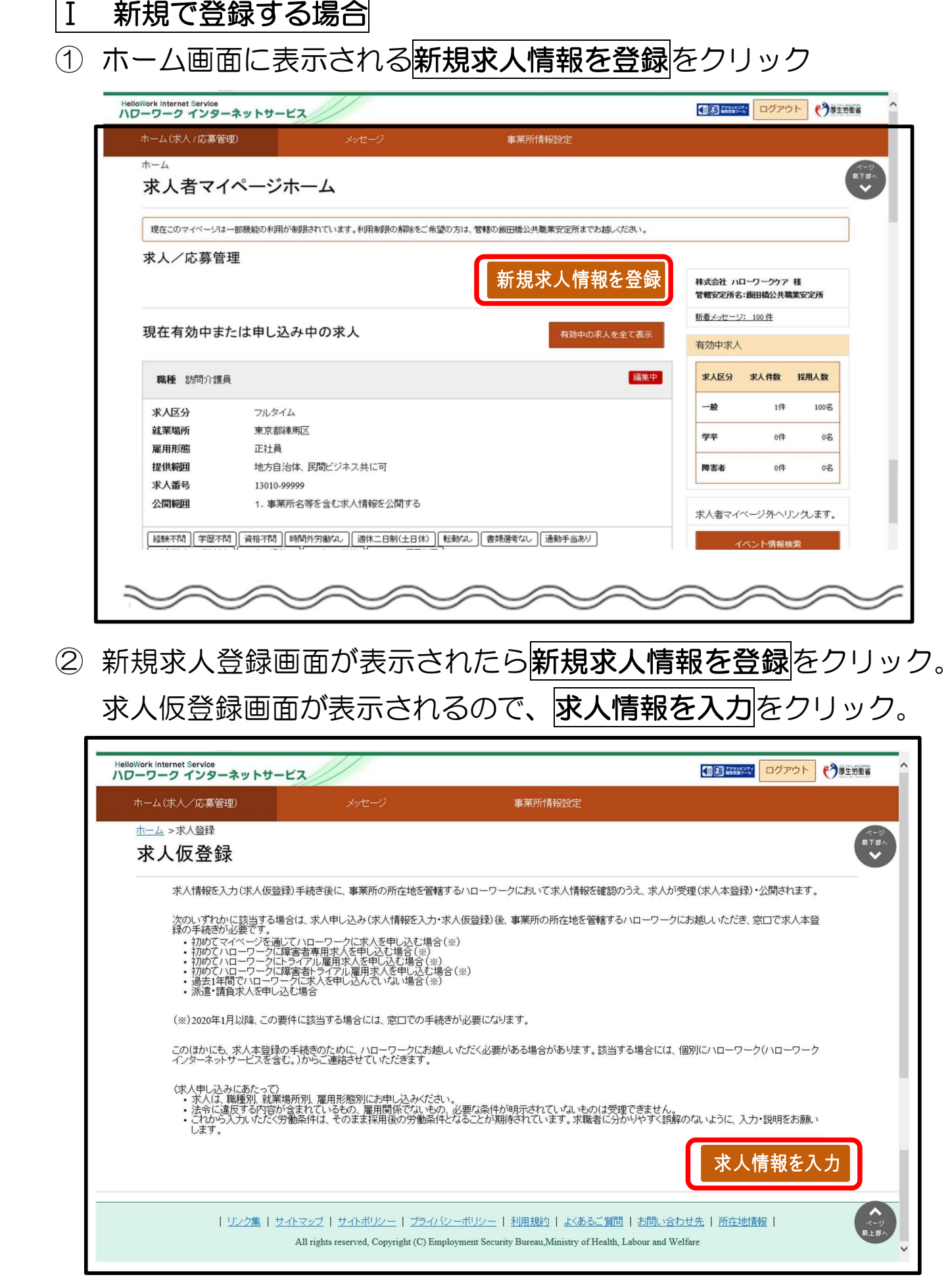

#### $\overline{^{(3)}}$ 求人仮登録画面が表示されます。

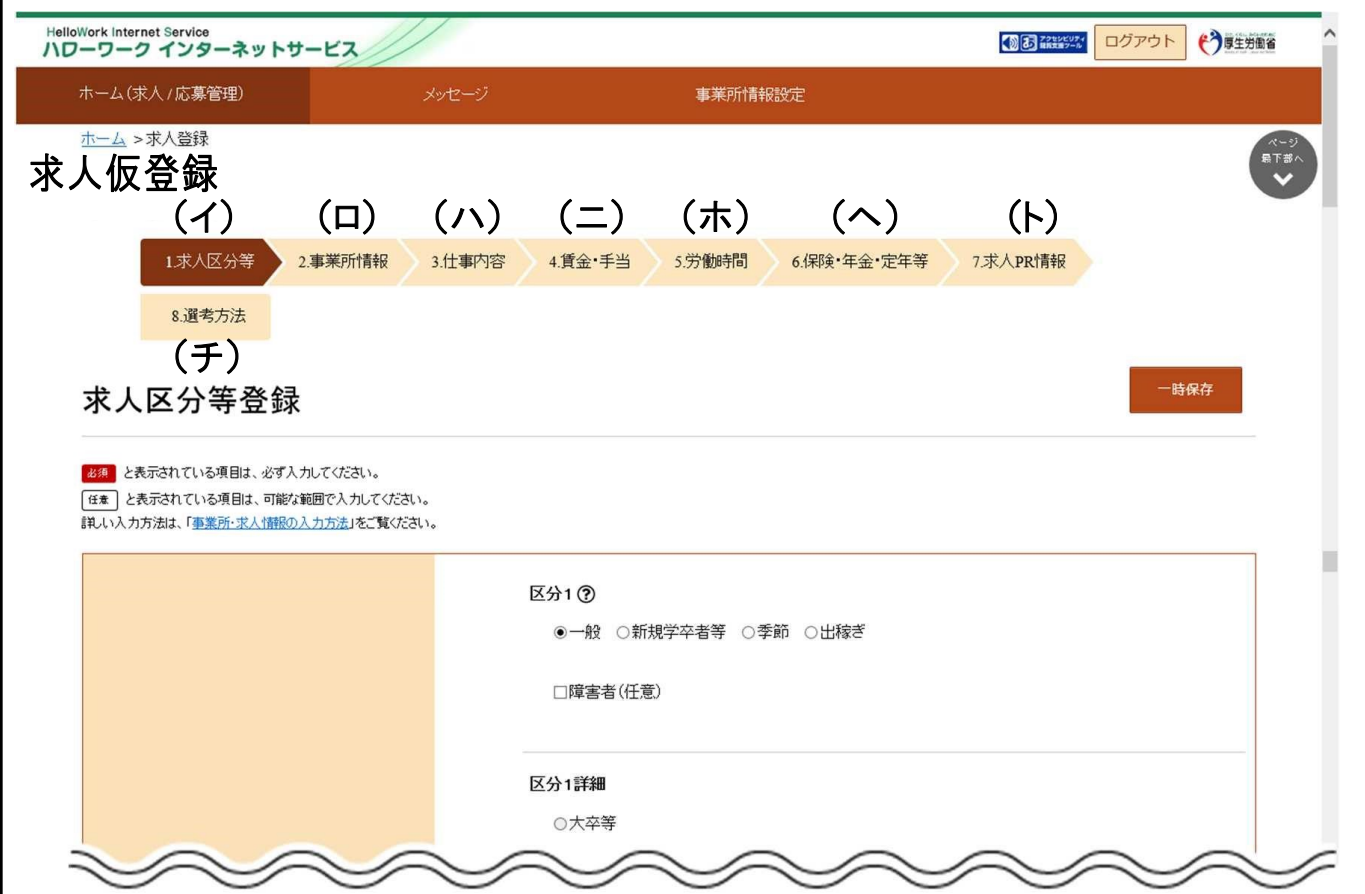

イ) 求人区分·・・・・・・求人区分、求人情報の公開範囲 等 □)事業所情報 • • • • • 事業所番号、法人番号、事業所名 等 ハ)仕事内容・・・・・・・職種、仕事内容、雇用形態、雇用期間 等 二)賃金・手当・・・・・・賃金形態、基本給、各種手当、昇給 等 ホ)労働時間・・・・・・・就業時間、休憩時間、所定労働日数、休日 等 ヘ)保険・年金・定年等・ ・保険、退職金、定年制度、入居可能住宅 等 ト)求人 PR 情報・・・・PR情報(求人票には記載されませんが、ハローワ ークインターネットサービス上やハローワーク内の来 所者端末で公開します。また、「求人·事業所 PR シー ト」として希望者に配布致します。)

チ) 選考方法 • • • • • • 採用人数、選考方法、採用者への通知方法 等

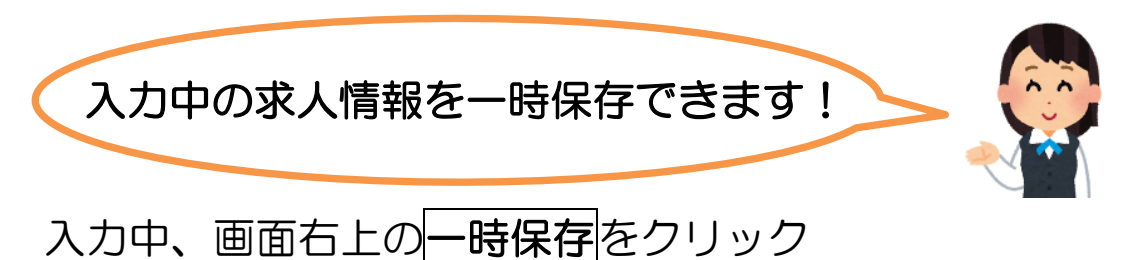

18 2019 ログアウト → 6 HelloWork Internet Service<br>ハワーワーク インターネットサービス ホーム(求人/応募管理) 事業所情報設定 ホーム >求人登録 **STEN** 求人仮登録 2.事業所情報 3.仕事内容 4.賃金·手当 1求人区分等 5.劳働時間 6.保険·年金·定年等 7求人PR情報 8.選考方法 一時保存 仕事内容登録 288 と表示されている項目は、必ず入力してください。 この。<br>|住意||と表示されている項目は、可能な範囲で入力してください。<br>|詳しい入力方法は、「<u>事業所・求人情報の入力方法</u>」をご覧ください。 職種 全角28文字 一時保存した求人情報登録の再開と削除 1 ホーム画面の新規求人情報を登録をクリック。 HelloWork Internet Service<br>ハローワーク インターネットサービス 15 2002 ログアウト → サエガル ホーム(求人/応募管理) 事業所情報設定  $+ - h$  $\begin{picture}(180,170)(-20,170)(-20,170)(-20,170)(-20,170)(-20,170)(-20,170)(-20,170)(-20,170)(-20,170)(-20,170)(-20,170)(-20,170)(-20,170)(-20,170)(-20,170)(-20,170)(-20,170)(-20,170)(-20,170)(-20,170)(-20,170)(-20,170)(-20,170)(-20,170)(-20,170)(-20,170$ 求人者マイページホーム 現在このマイページは一部機能の利用が制限されています。利用制限の解除をご希望の方は、管轄の飯田橋公共職業安定所までお越しください。 求人/応募管理 新規求人情報を登録 株式会社 ハローワークケア 様 管轄安定所名:飯田橋公共職業安定所 ② 【再開の場合】一時保存した情報の入力を再開をクリック 【削除の場合】 一時保存した情報を削除をクリック 35 2000 ログアウト () 5生労働省 Hellowork Internet Service<br>ハワーワーク インターネットサービス ホーム(求人/応募管理) 事業所情報設定 ホーム >転用登録  $\begin{array}{c}\n\hline\nA+2\n\end{array}$ 新規求人登録 --<br>--時保存した宋人仮登録中の情報があります。「一時保存した情報の入力を再開」ボタンやら入力を再開してください。<br>--時保存した情報がある場合は、新たに求人仮登録は行えません。一時保存した情報を削除する場合は、「一時保存した情報を削除」ボタンから削除してください。 新たに求人仮受録を行う場合は、次の2つの方法から選ぶことができます。 また、有効中の求人情報を転用する場合は、その求人の有効期間中に同じ求人を重複して仮登録することがないようご注意ください。 時保存した情報を削除 ー時保存した情報の入力を再開 転用可能な求人情報はありません。 | リンク集 | サイトマップ | サイトポリシー | ブライバシーポリシー | 利用規約 | よくあるご質問 | お問い合わせ先 | 所在地情報 | istry of Health, Lab All rights ved, Copyright (C) Employi ③ 【再開の場合】仮登録画面が表示されるので入力を再開できます。 【削除の場合】削除確認画面が表示されるので<mark>完了</mark>をクリック

#### Ⅱ 求人情報を転用して登録する場合

1 ホーム画面で新規求人情報を登録をクリック

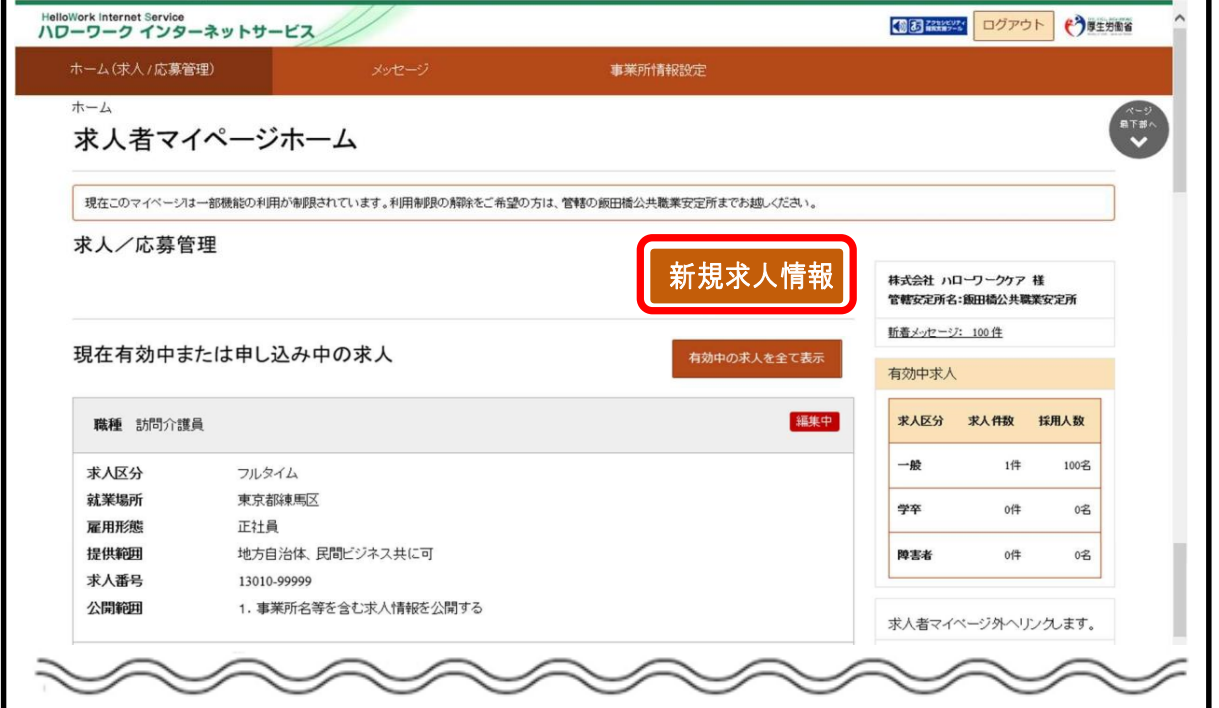

② 新規求人登録画面が表示されるので、転用したい求人情報の右下に ま示されるこの求人情報を転用して登録をクリック

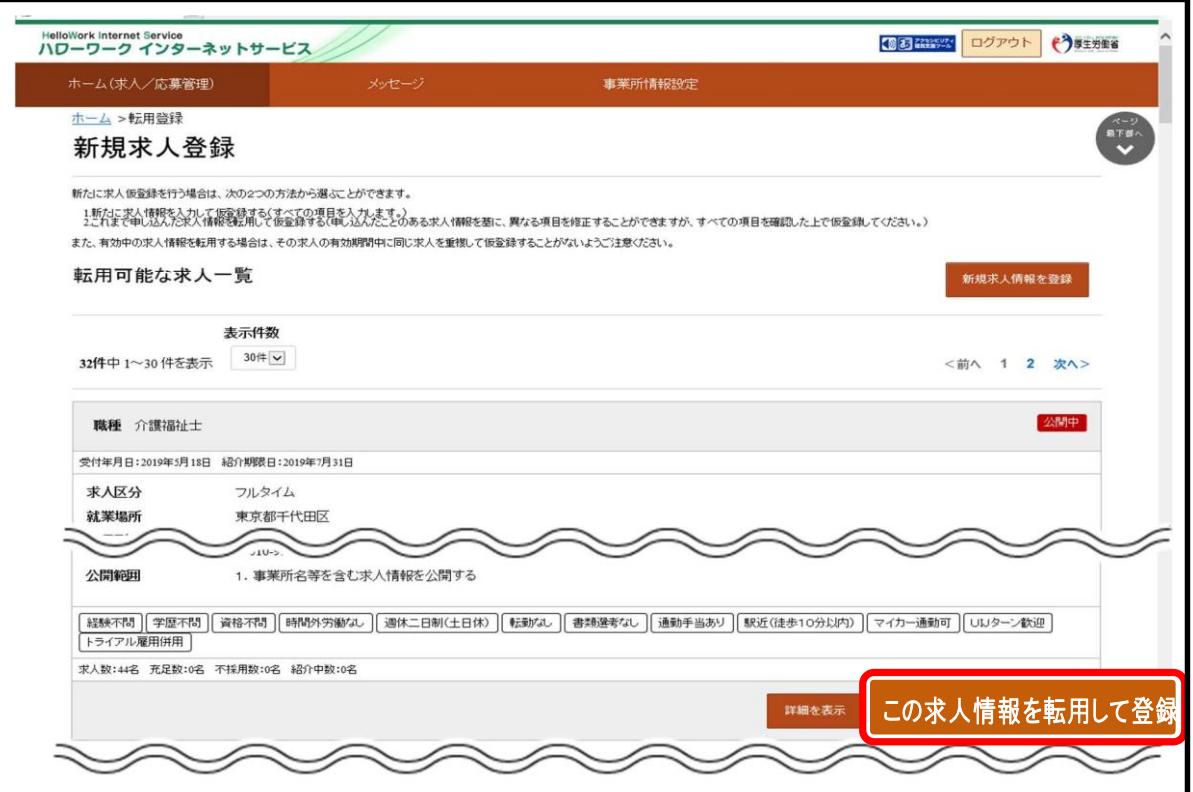

③ P5 の求人仮登録画面が表示されるので、既存の求人情報を活用し て仮登録ができます。

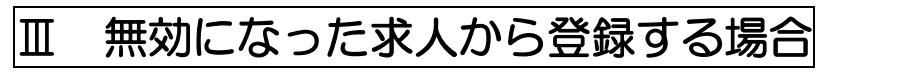

① ホーム画面の「無効になった求人」にある無効になった求人をすべ **て表示**をクリック

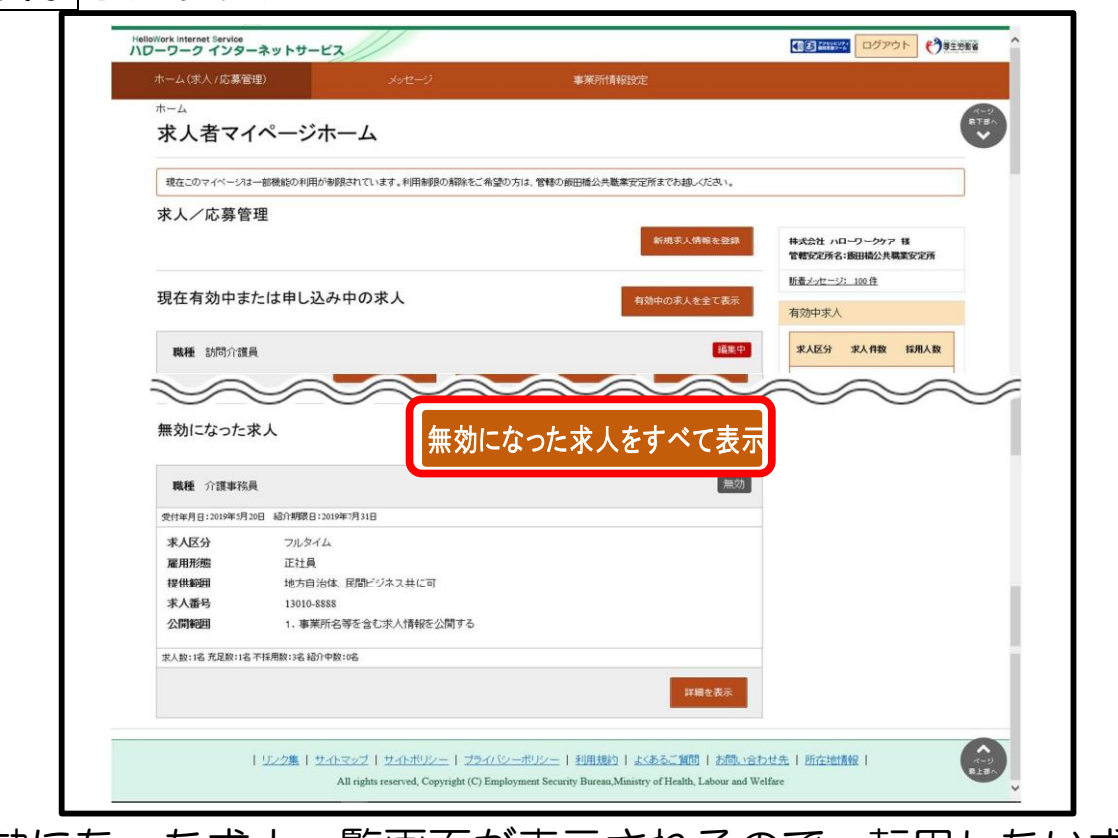

② 無効になった求人一覧画面が表示されるので、転用したい求人情報

## にあるこの求人情報を転用して登録をクリック

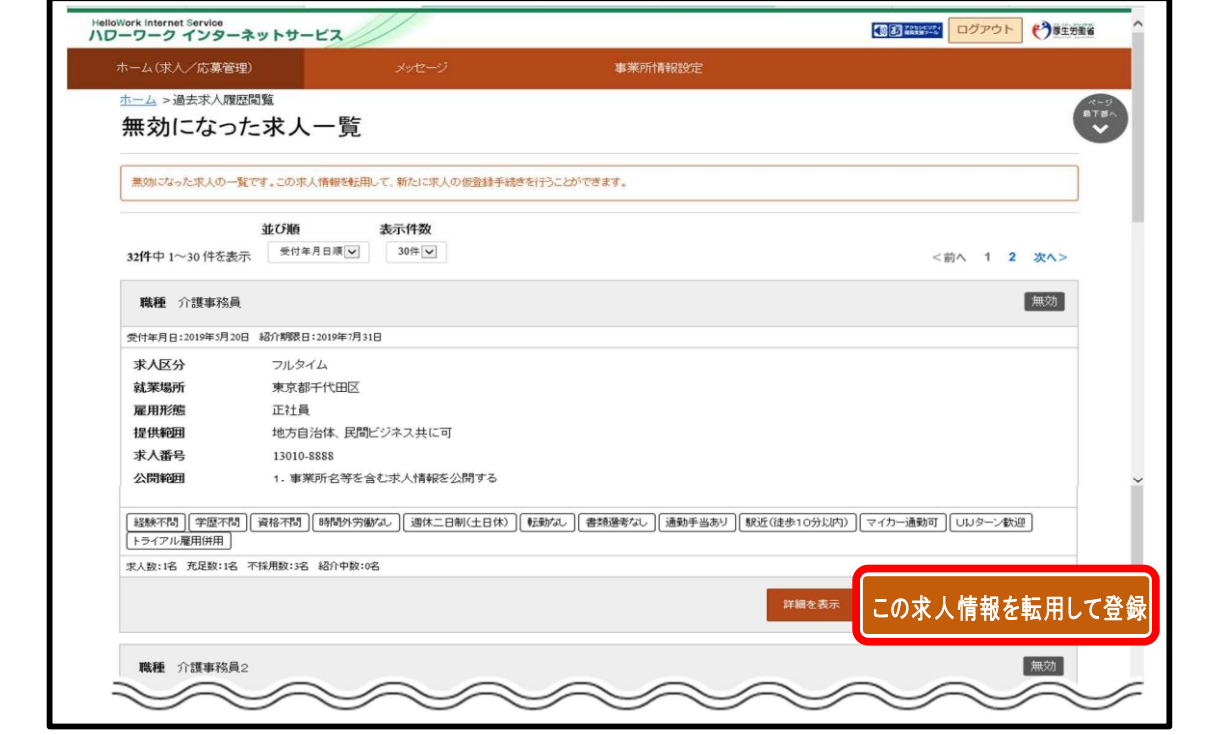

③ P5 の求人仮登録画面が表示されるので、既存の求人情報を活用し て仮登録ができます。

# 4. 求人情報の編集方法

求人情報の編集をする場合、共通してホーム画面の「現在有効中 または申込み中の求人」一覧から、編集したい求人の右下に表示 される求人情報を編集をクリック。

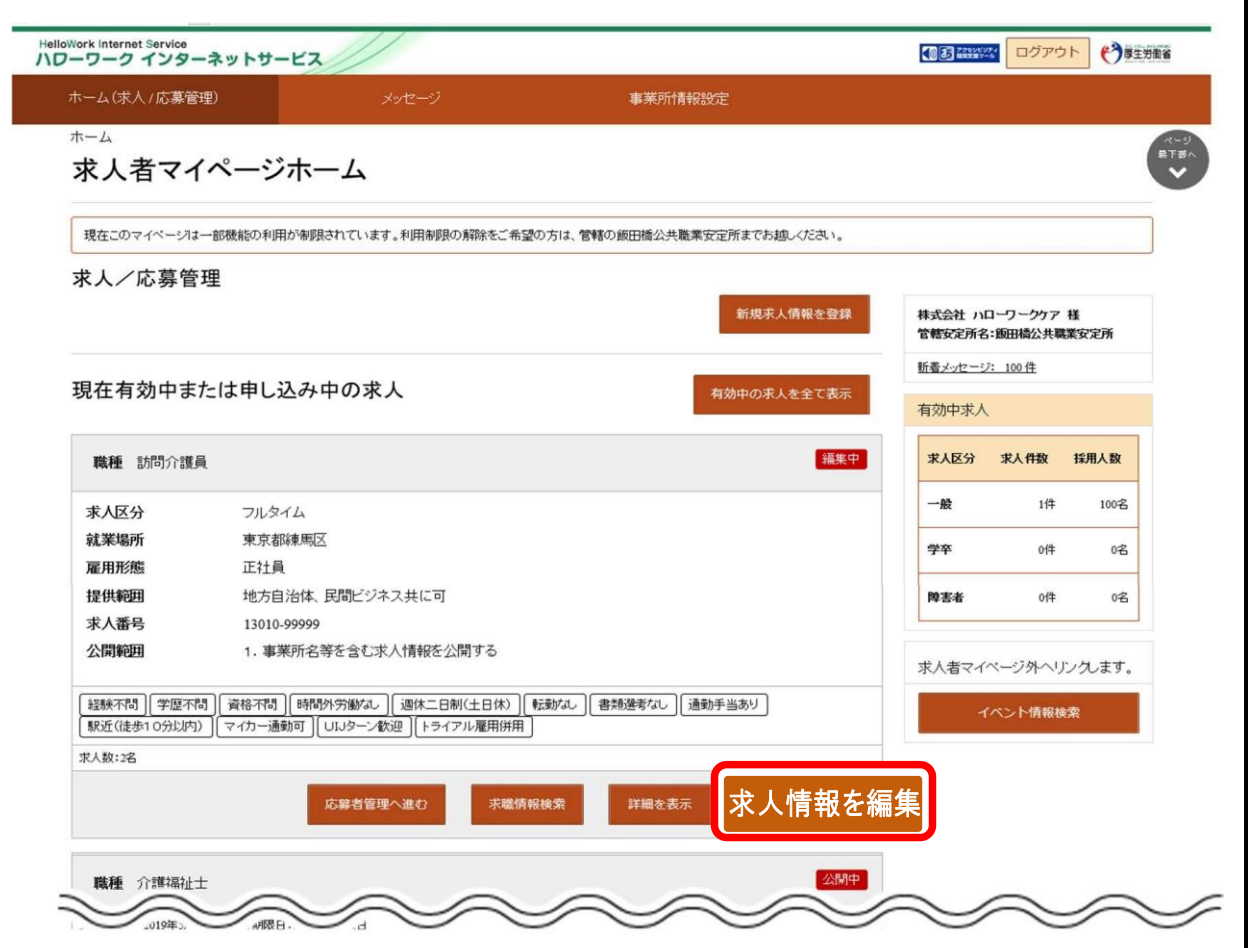

求人情報の変更・・・・・・・・P10~P11 紹介保留・・・・・・・・・・・P12 求人取消・・・・・・・・・・・P13

#### 求人情報の変更

## ① P9 の手順後、求人情報編集画面にて修正したい情報のタブを クリック

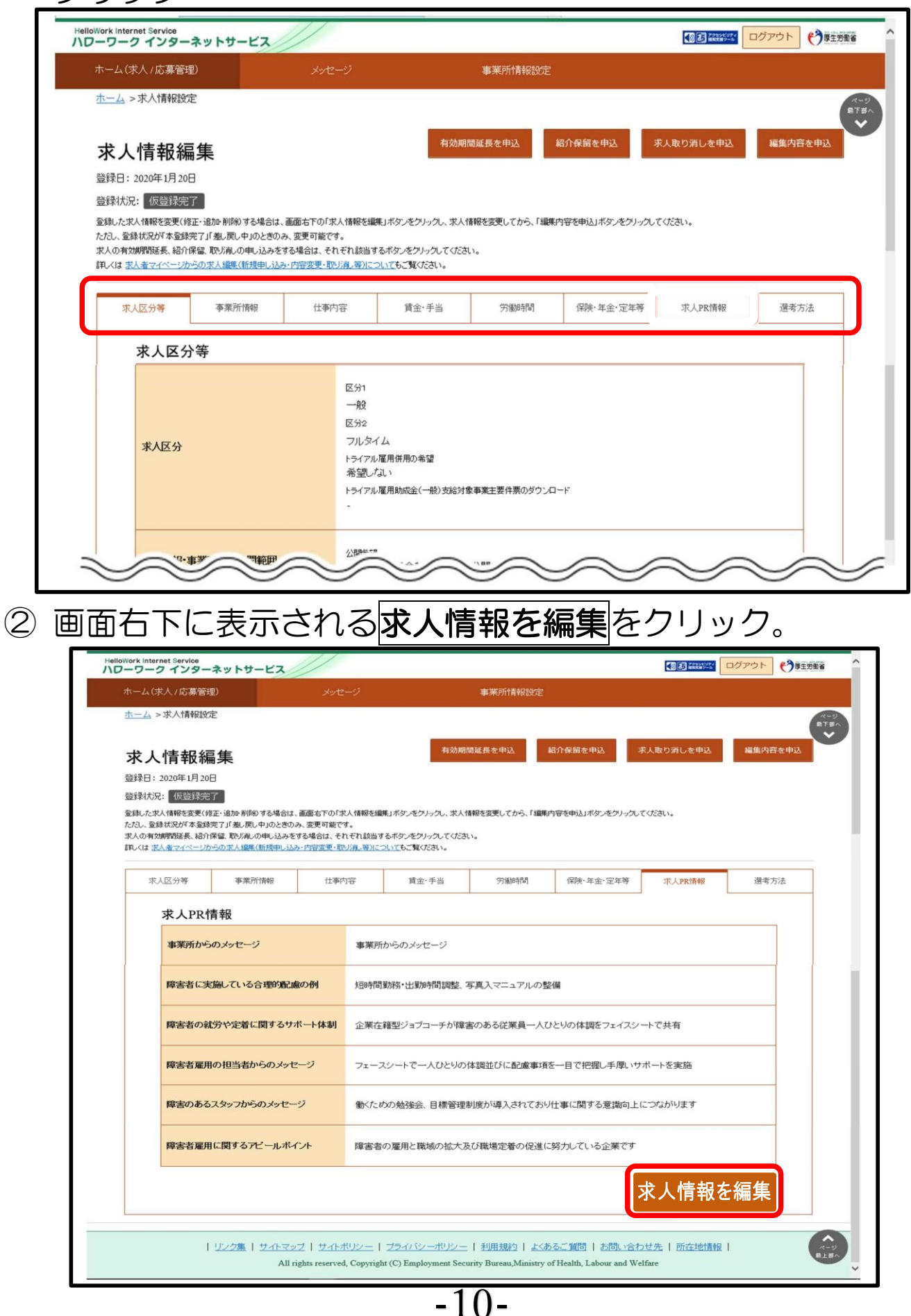

③ 変更したい項目を修正し、画面下部に表示される<mark>次へ進む</mark>を クリックすることでページが進んでいくので、最後のページ の完了をクリック。

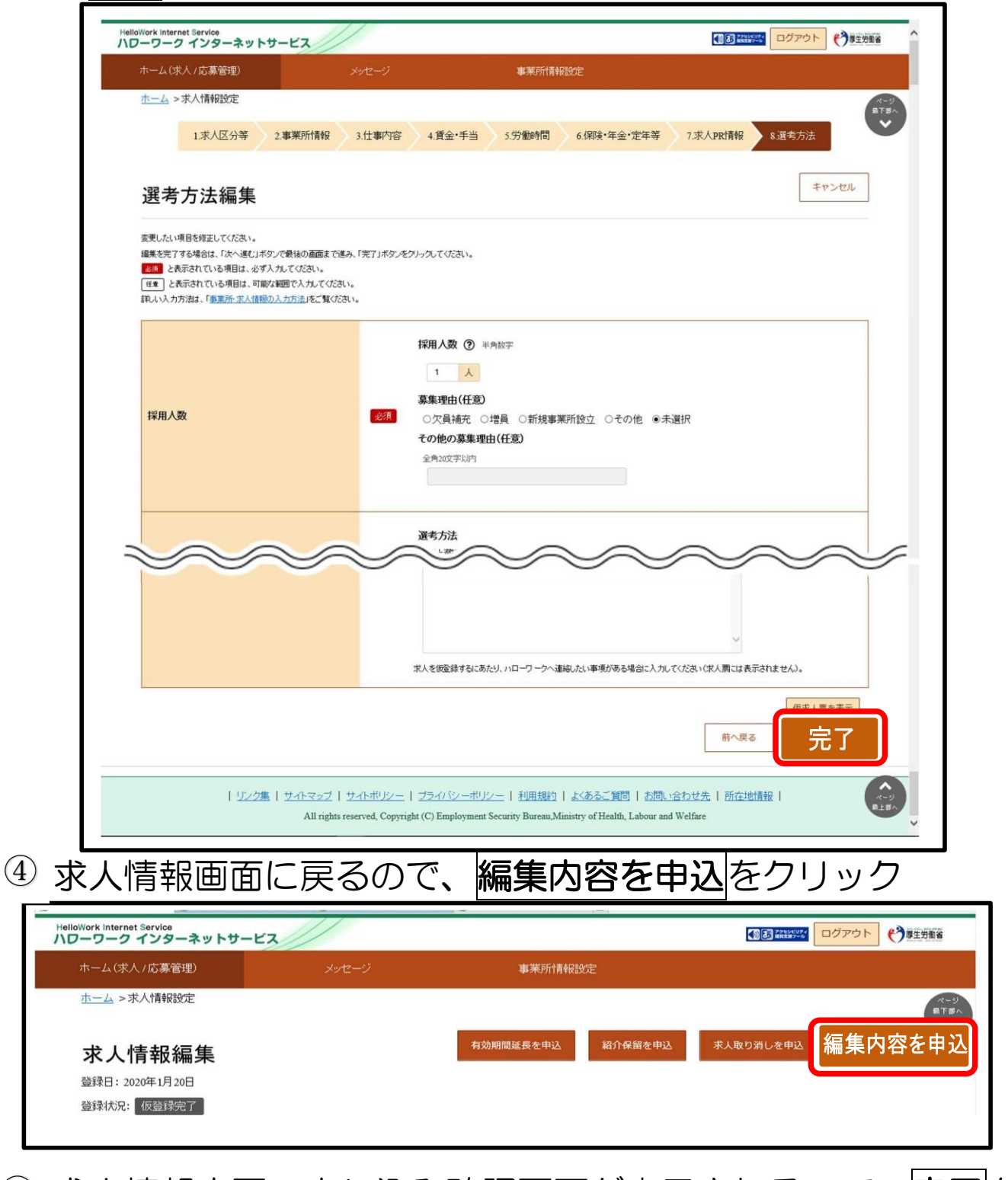

③ 求人情報変更の申し込み確認画面が表示されるので、完了を ⑤ クリック。

## 紹介保留

# 1 P9 の手順後、求人情報編集画面の<mark>紹介保留を申込</mark>をクリック

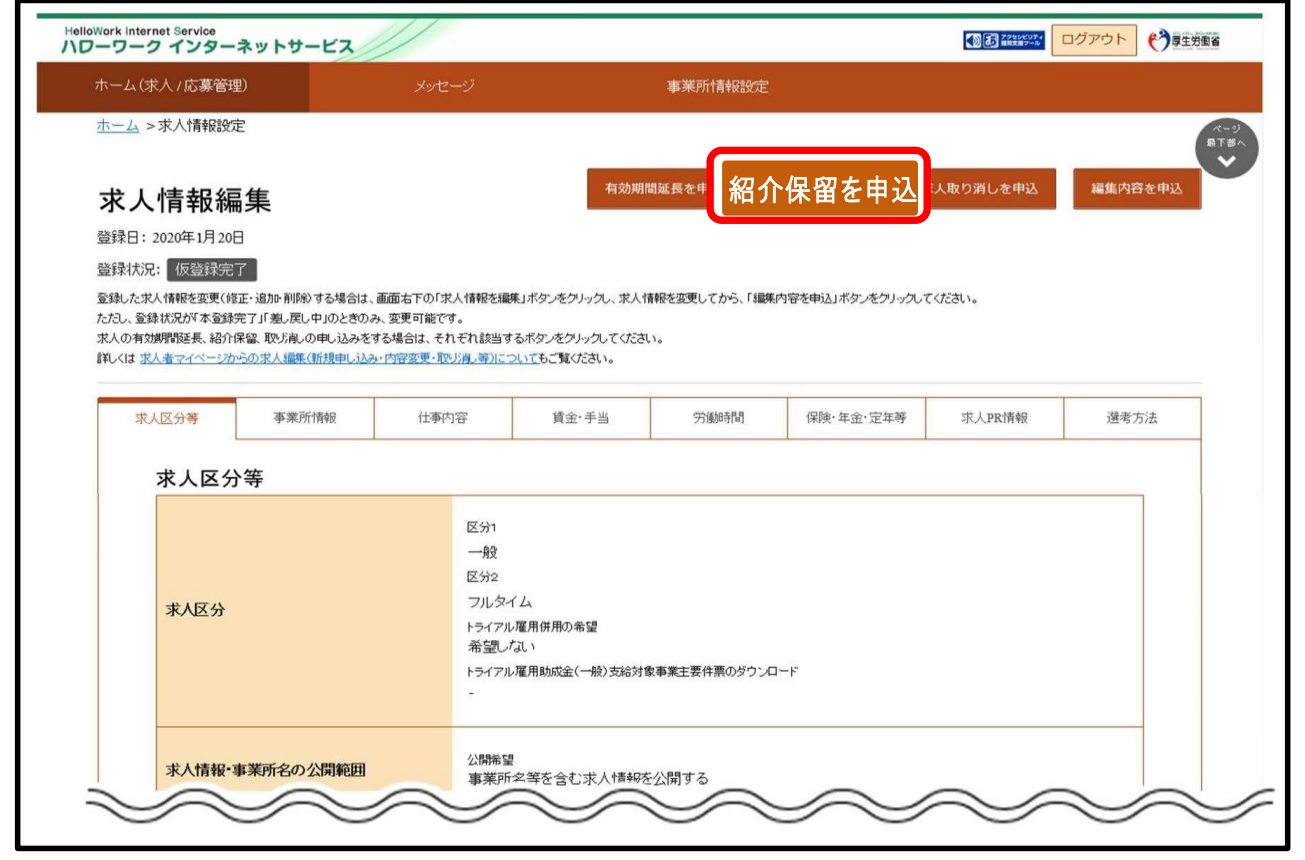

② 紹介保留の申し込み確認画面が表示されるので、完了をクリ

ック

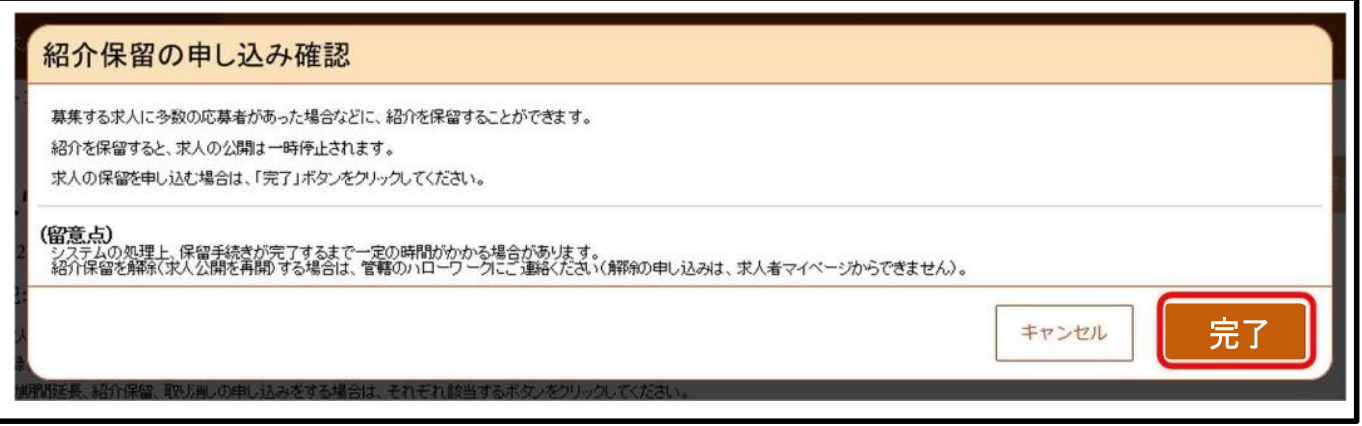

③ 求人情報変更の申し込み完了画面が表示されます。求人が紹 介保留(公開が一時停止)となり、紹介保留の手続き完了のメ ッセージがメールで届きます。

### 求人取消

## 1 P9 の手順後、求人情報編集画面の<mark>求人取り消しを申込</mark>をクリ ック

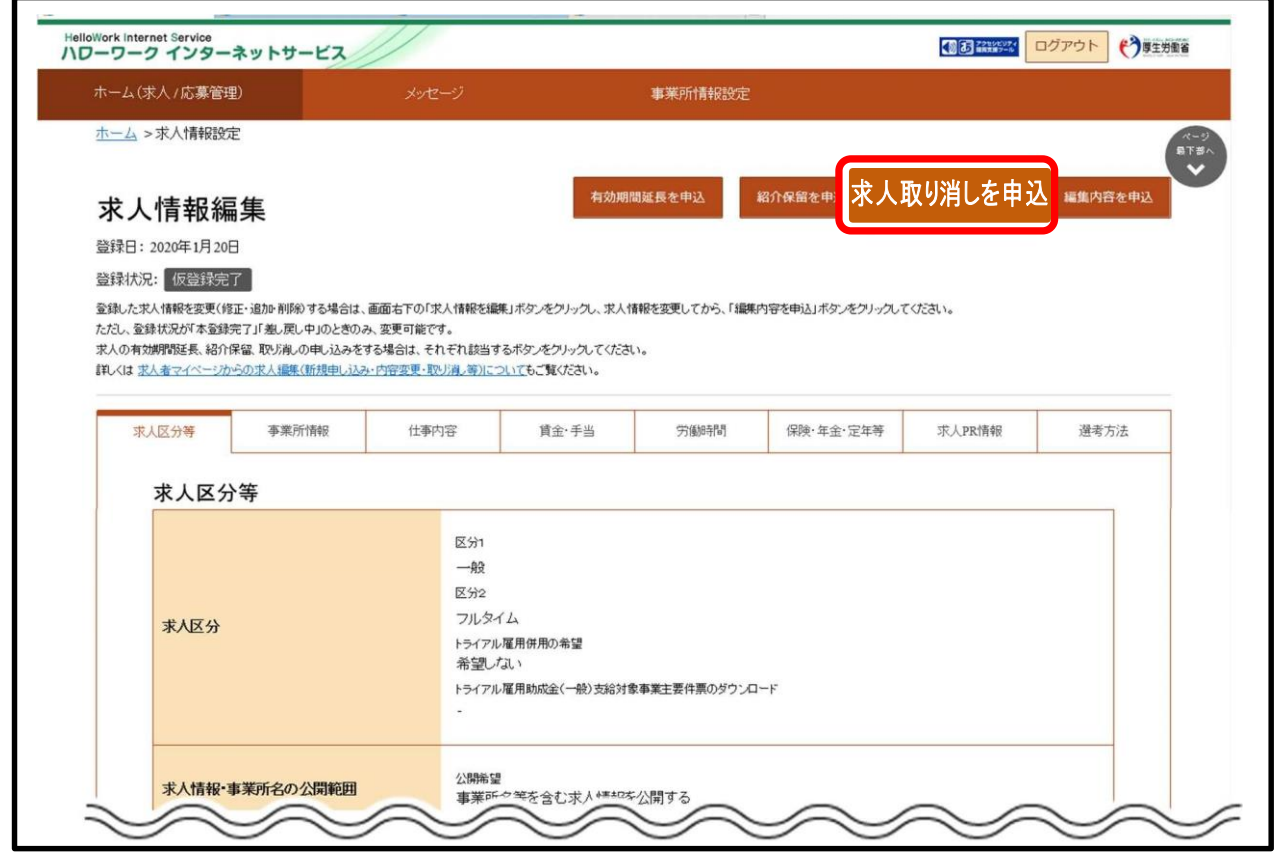

② 求人取り消しの申し込み確認画面が表示されるので、完了を クリック

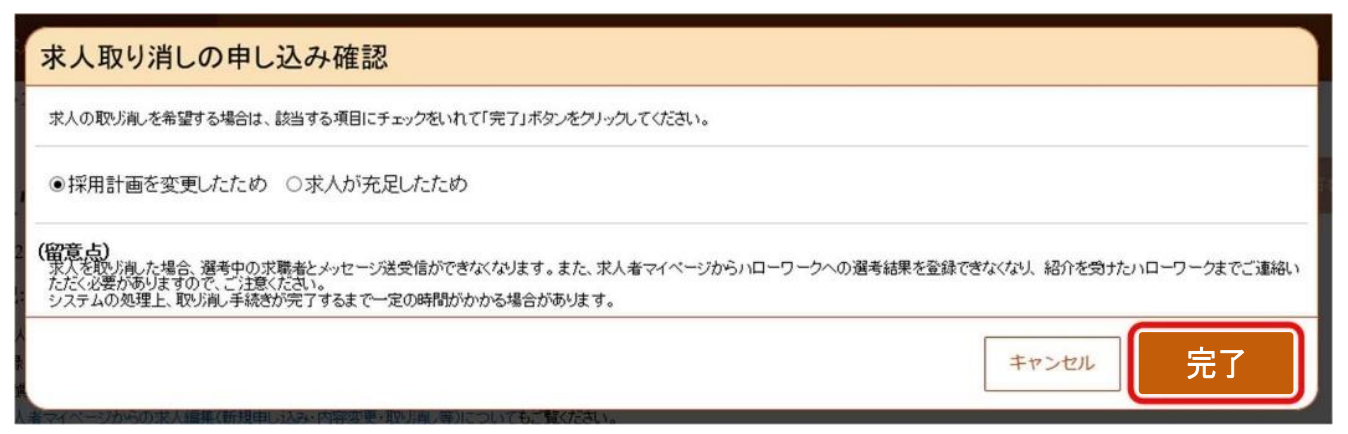

③ 求人情報変更の申し込み完了画面が表示されます。求人が取 り消され、求人取り消し手続き完了のメッセージがメールで 届きます。

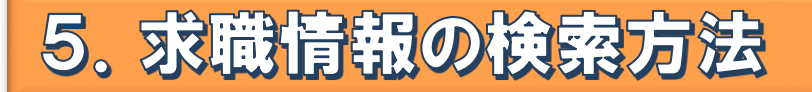

マイページでは、求職情報の公開を希望している求職者の情報 を検索することができます。(氏名・住所等の個人情報を除く)

① ホーム画面の「現在有効中または申し込み中の求人」一覧から 求職者を検索したい求人の求職情報検索をクリック

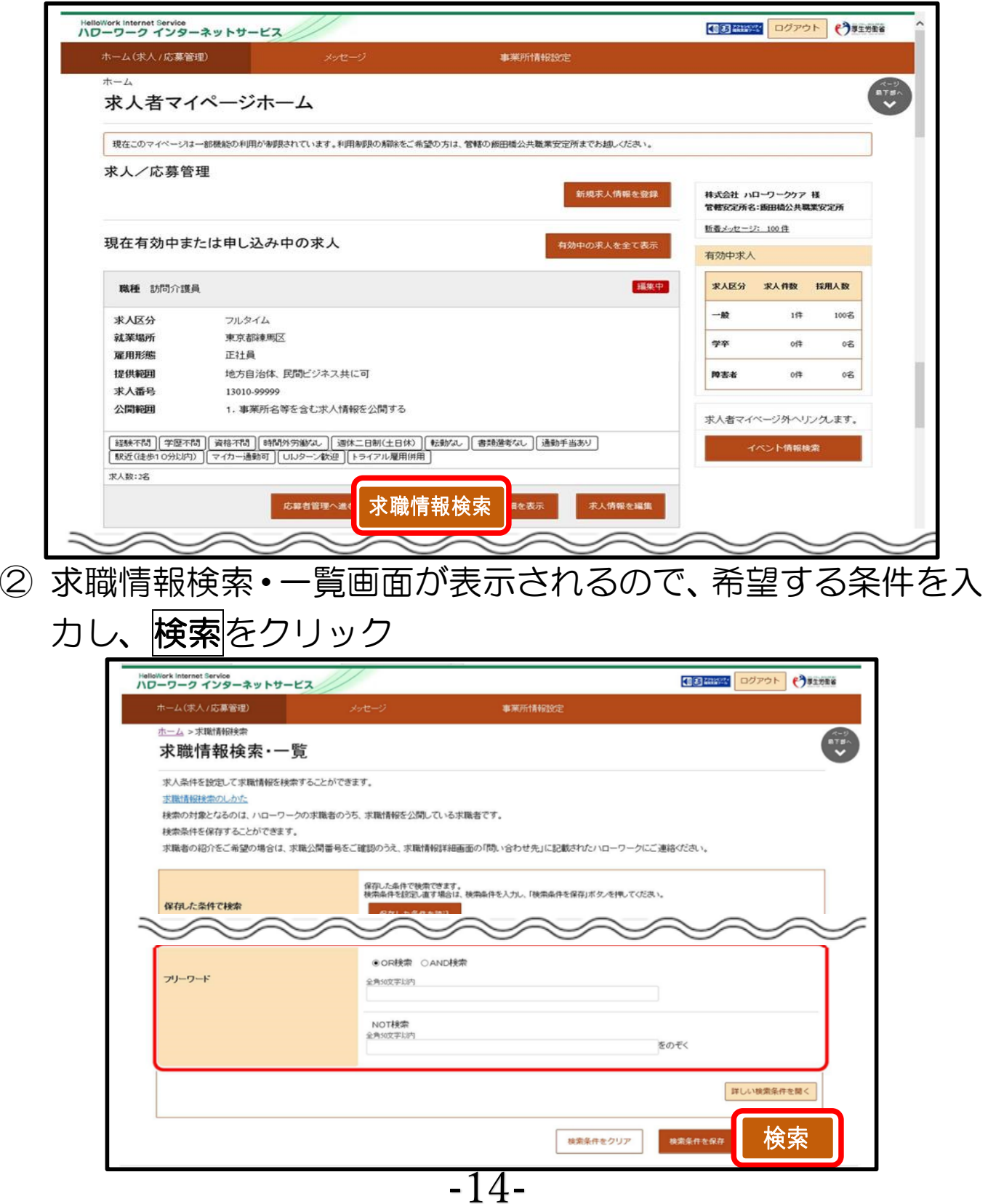

## ① 画面下部に検索結果が表示されます。検索結果一覧から気に ③ なった求職者の求職公開番号をクリック。

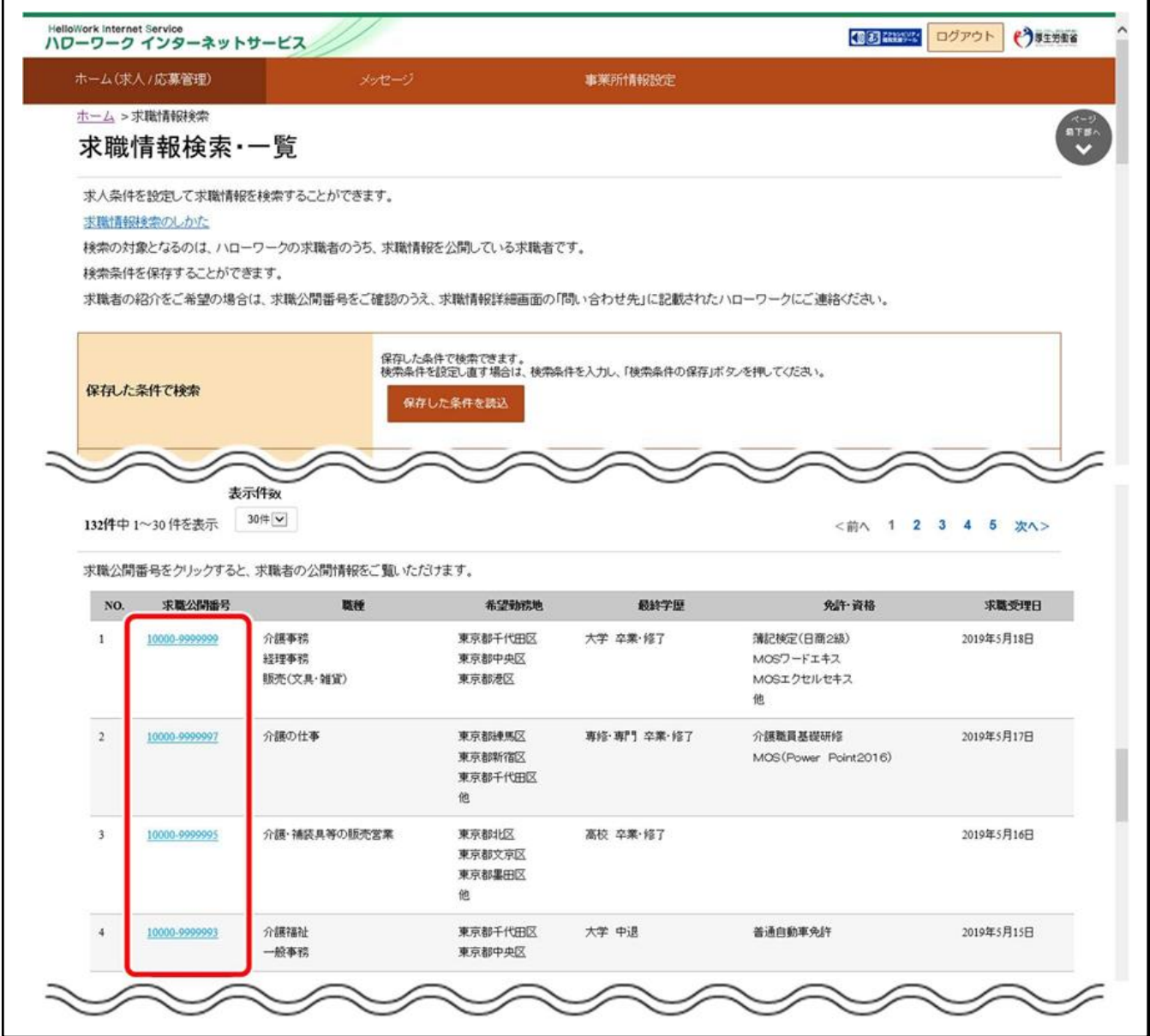

② 求職情報詳細が表示されます。 ④

# 6. 応募者の確認方法

① ホーム画面の「現在有効中または申し込み中の求人」一覧の有 効中の求人欄に表示される応募者管理へ進むをクリック

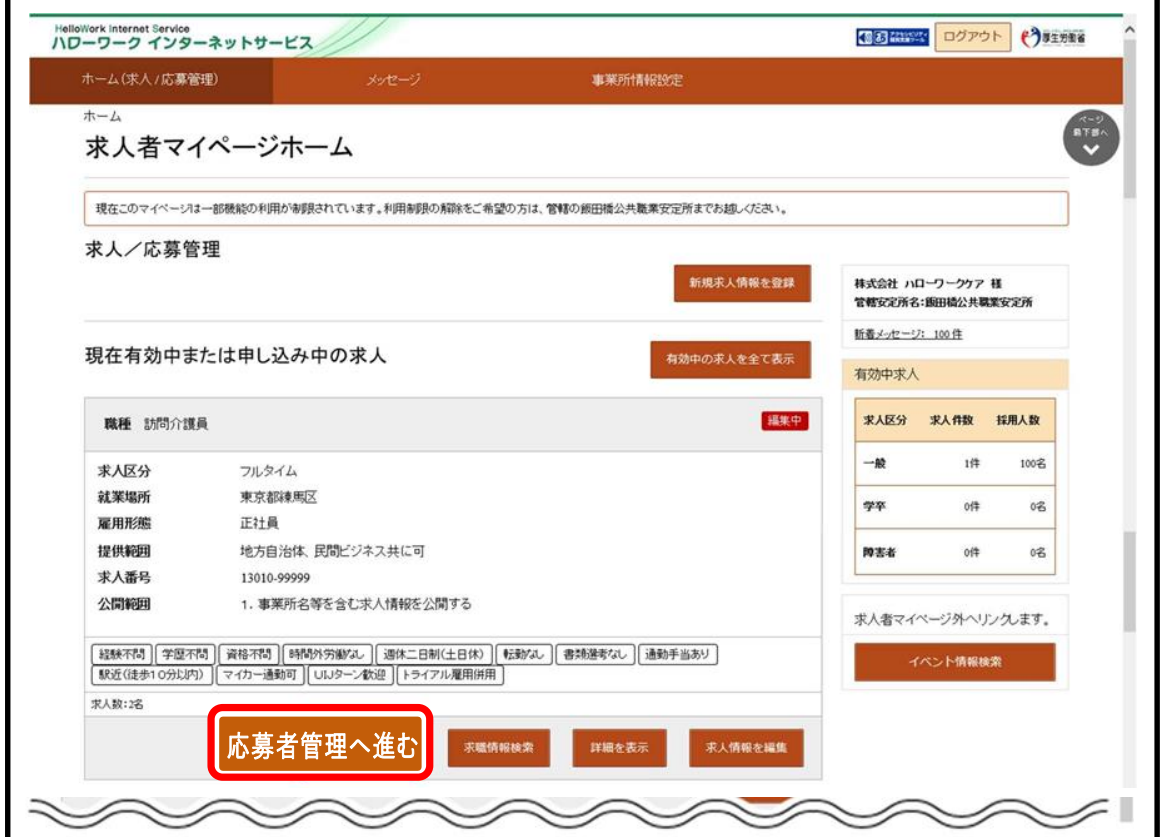

② 応募者管理画面が表示されます。求人情報の詳細と画面下部 に応募者の一覧が確認できますので、確認したい応募者をク リック

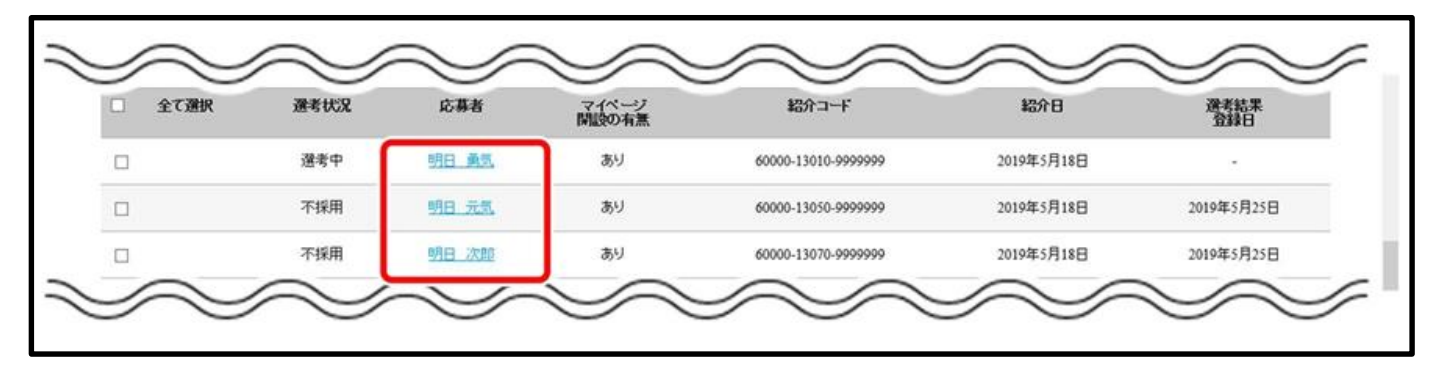

③ 応募者情報詳細画面が表示されます。

## ④ 画面右上に表示される<mark>選考結果を登録</mark>をクリック

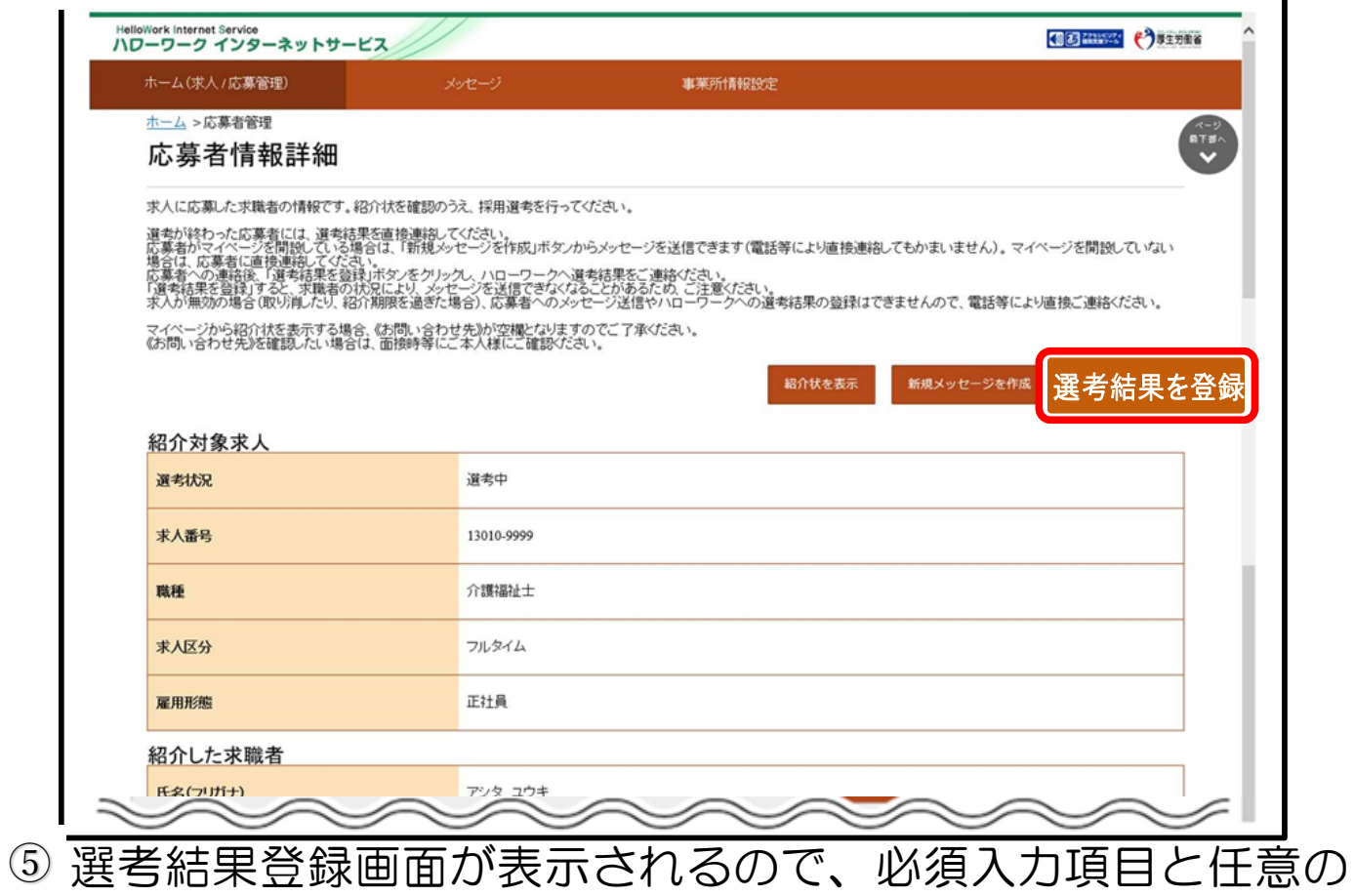

# 情報を入力し、次へ進むをクリック

⑥

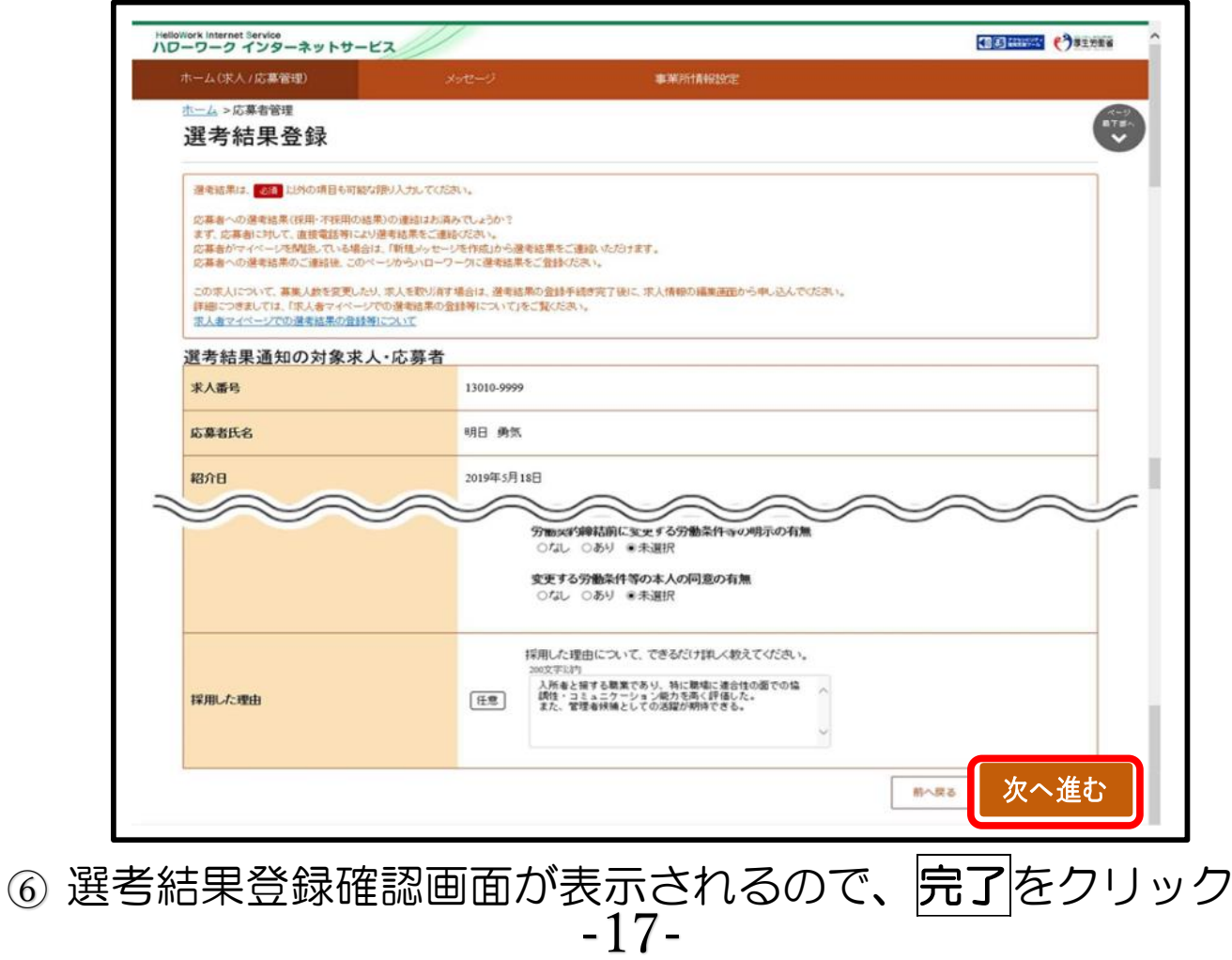

# 7. メッセージ機能の利用方法

求人者マイページではハローワークから紹介された求職者とメッセ ージのやりとりができます。応募者に対して面接日の案内などのメッ セージを送信したり、求職者から送られてきたメッセージに返信した りできます。

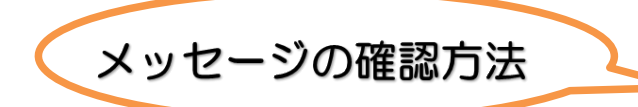

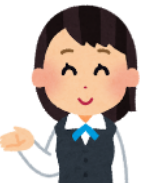

- ① グローバルメニュー内〈メッセージ〉をクリック
- ② 受信メッセージ画面が表示されるので、メッセージ一覧から確認し たいメッセージをクリック

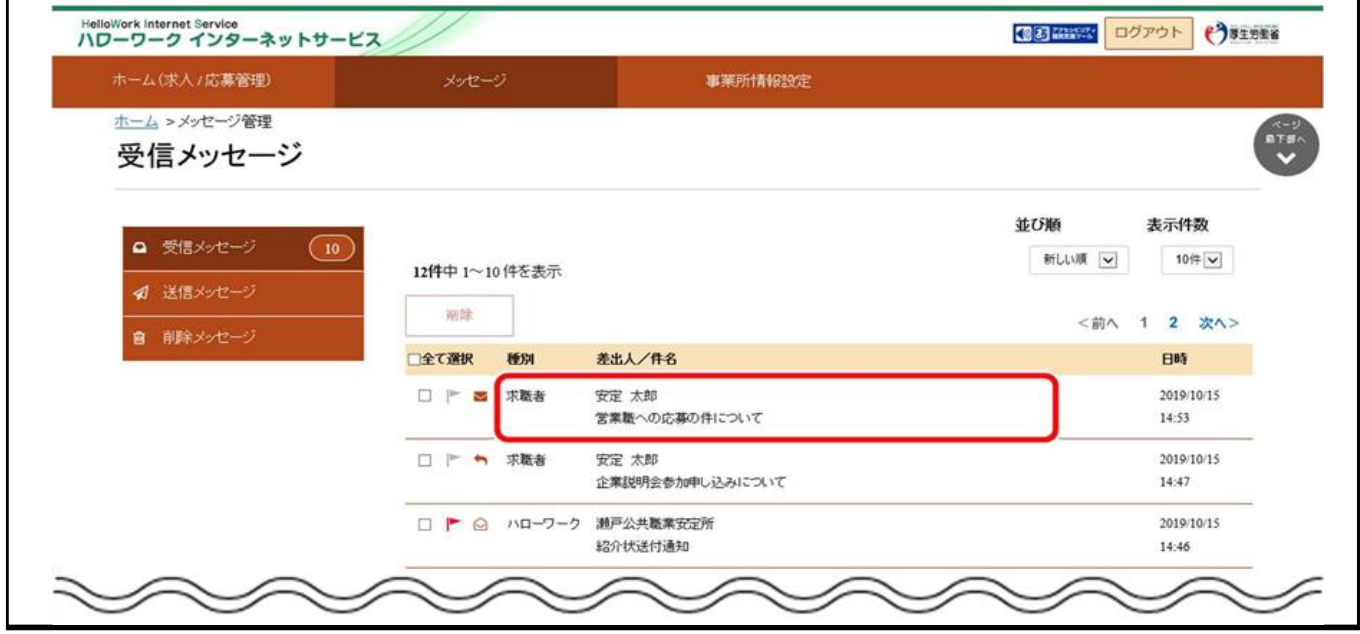

## ③ メッセージ詳細が表示され、メッセージを確認できます。

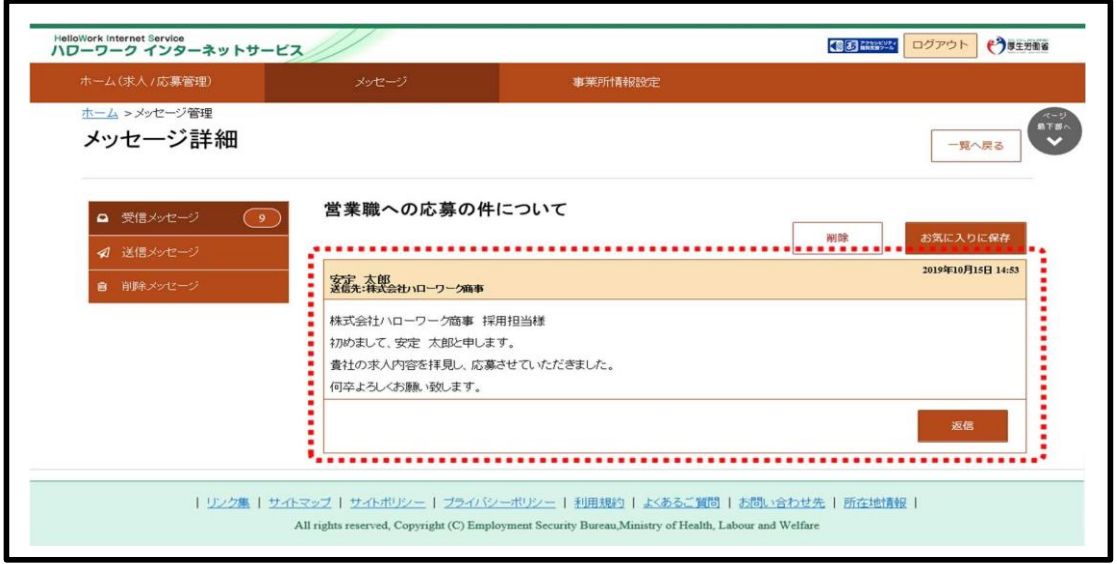

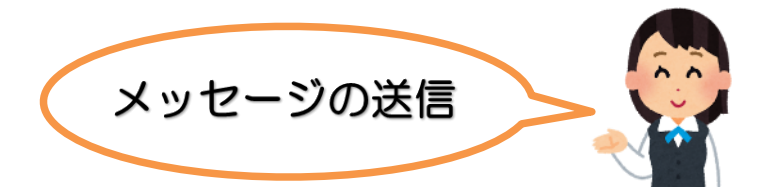

① ホーム画面の「現在有効中または申し込み中の求人」一覧の中から 有効中の求人にある応募者管理へ進むをクリック

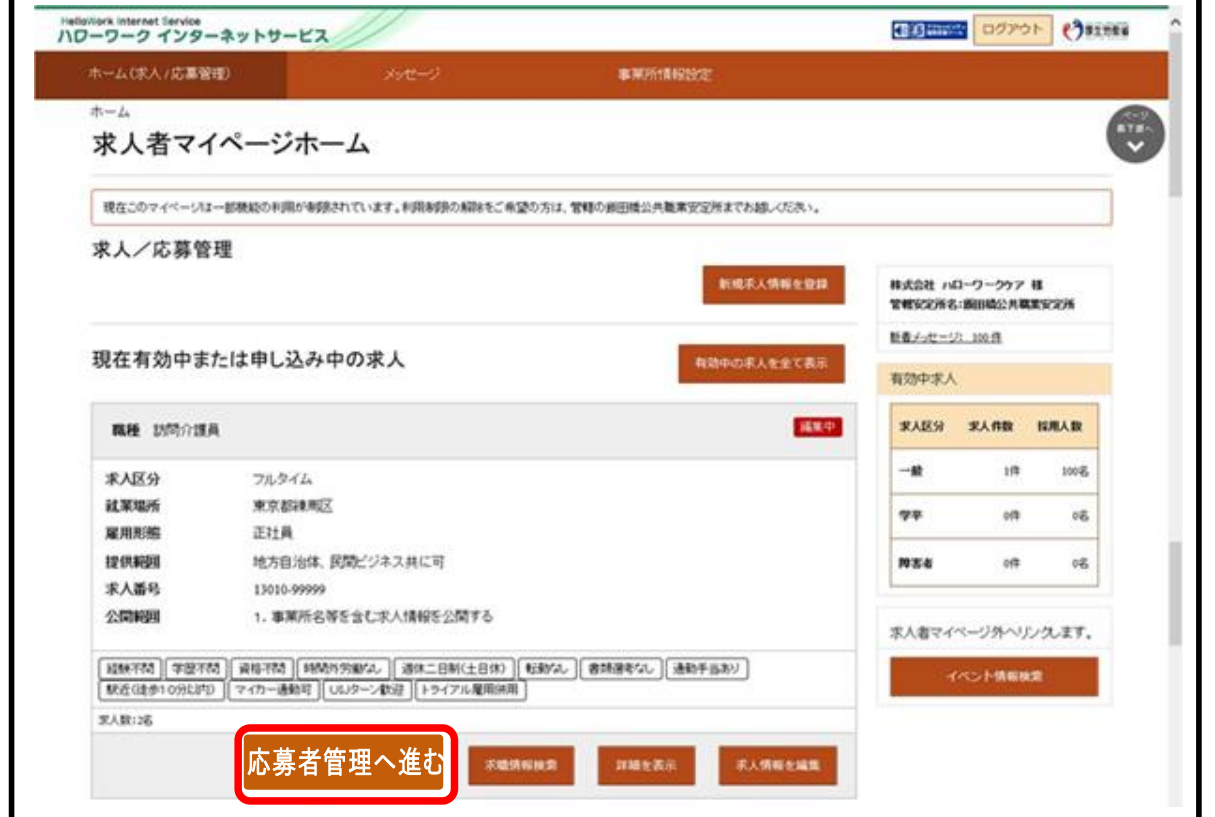

② 応募者管理画面が表示されるので、マイページ解説の有無の欄が "有"となっている応募者の内、メッセージを送りたい応募者名を クリック

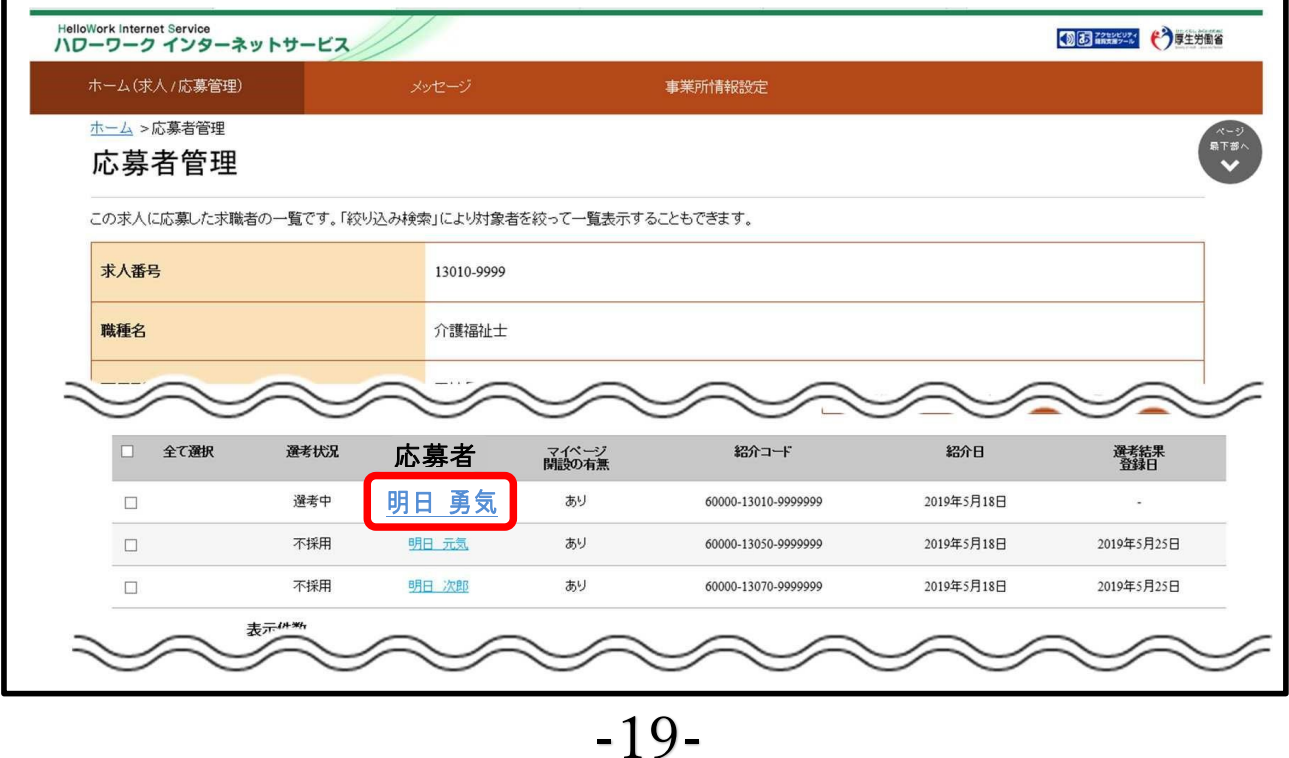

#### ③ 応募者情報詳細画面が表示されるので<mark>新規メッセージを作成</mark>をク

リック

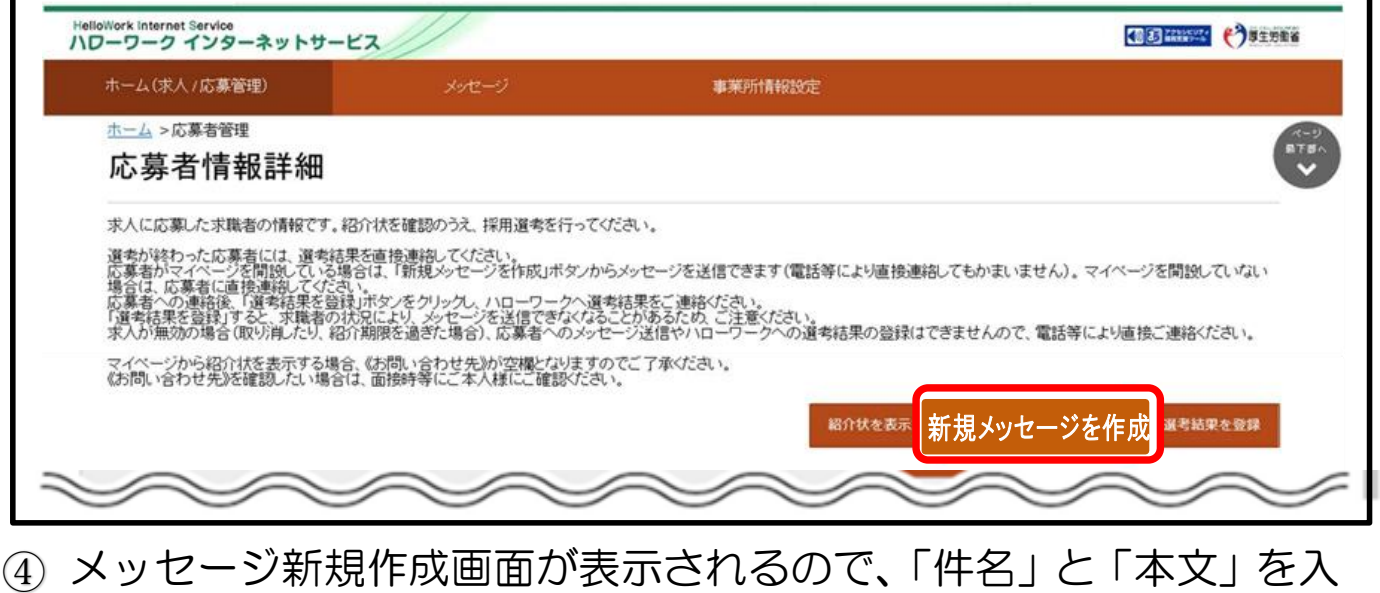

カし、次へ進むをクリック

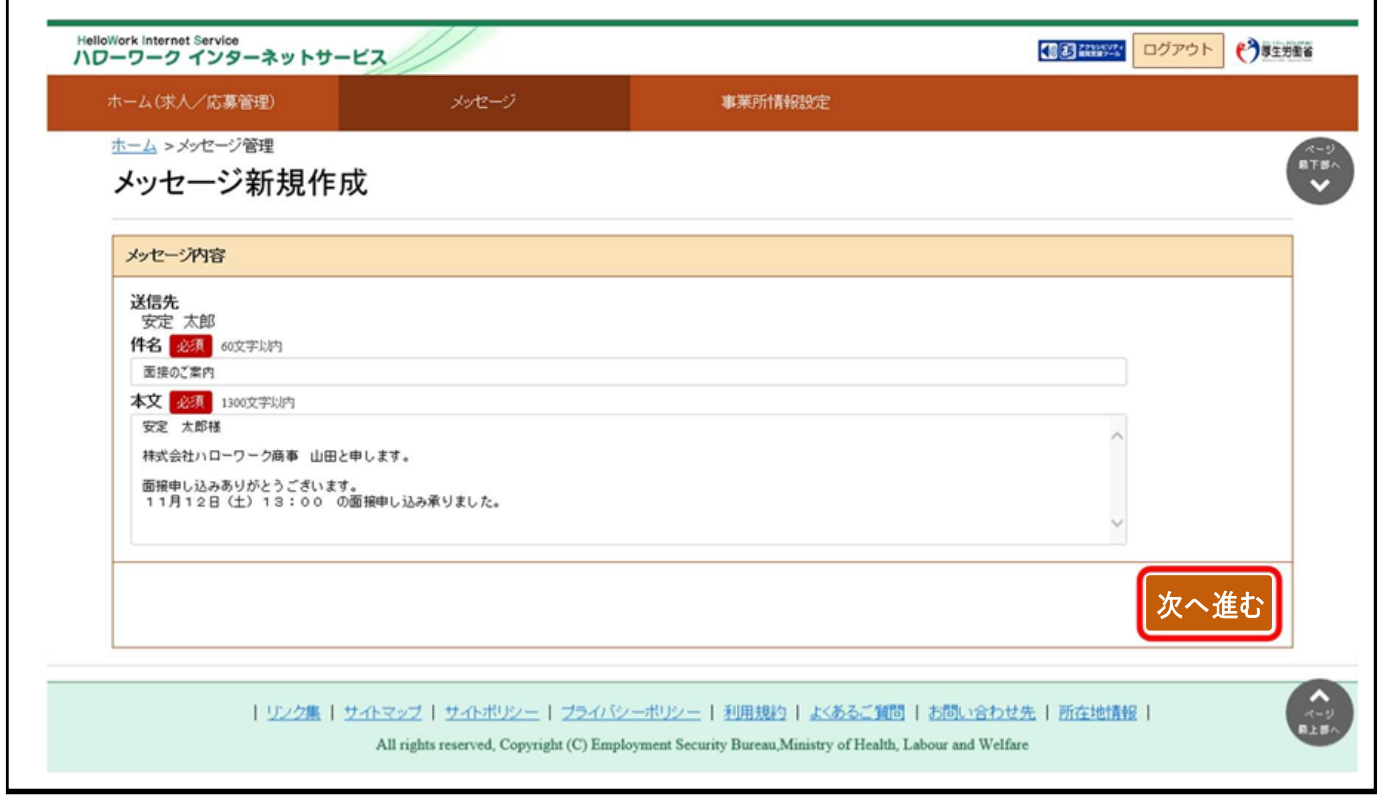

③ メッセージ内容確認画面が表示されるので、完了をクリック ⑤

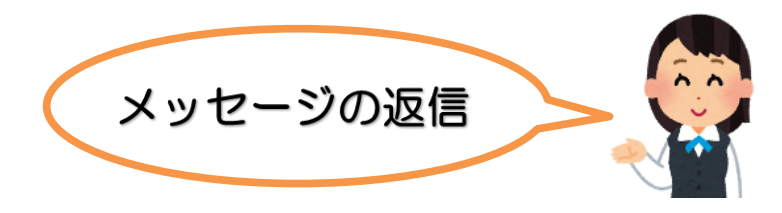

- ① グローバルメニューの〈メッセージ〉をクリック
- ② 受信メッセージ画面が表示されるので、メッセージ一覧から返信し たいメッセージをクリック

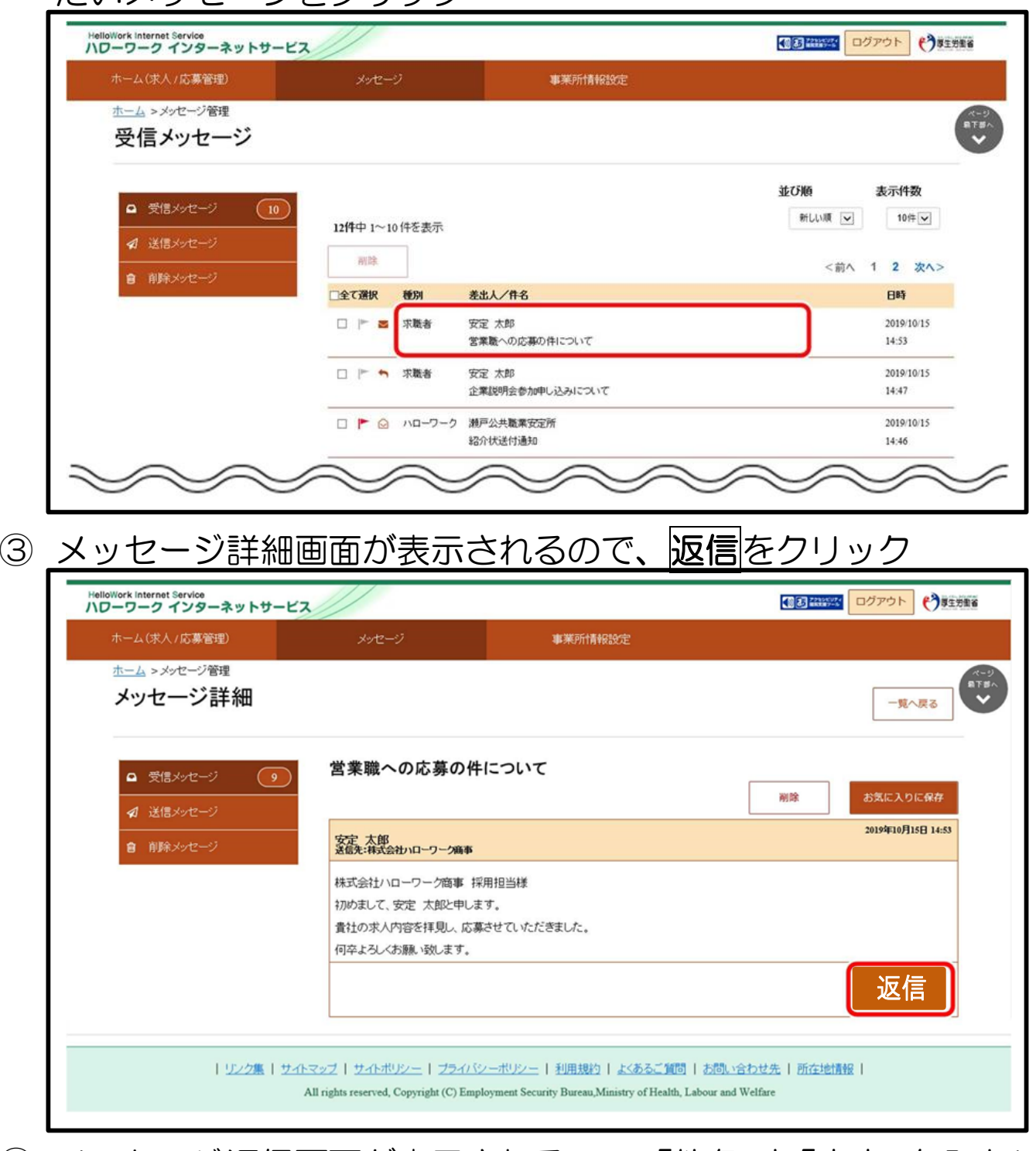

- ④ メッセージ返信画面が表示されるので、「件名」と「本文」を入力し、 次へ進むをクリック
- ⑤ メッセージ内容確認画面が表示されるので、完了をクリック

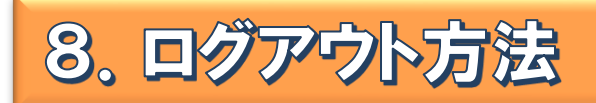

# 【パソコン】

1) 求人者マイページの画面上部にあるログアウトボタンをクリック

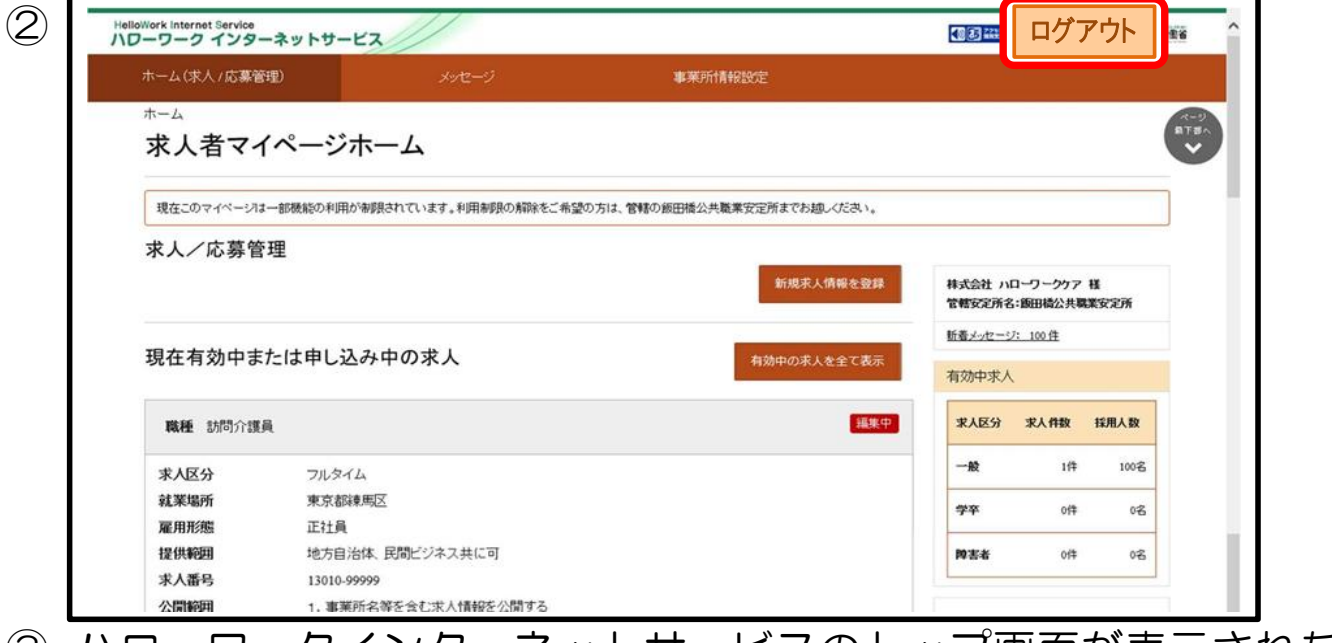

③ ハローワークインターネットサービスのトップ画面が表示された らログアウト完了です。

## 【スマホ】

- ① 求人者マイページの画面上部にあるメニューをタップ
- ② 表示されたメニューからログアウトをタップ

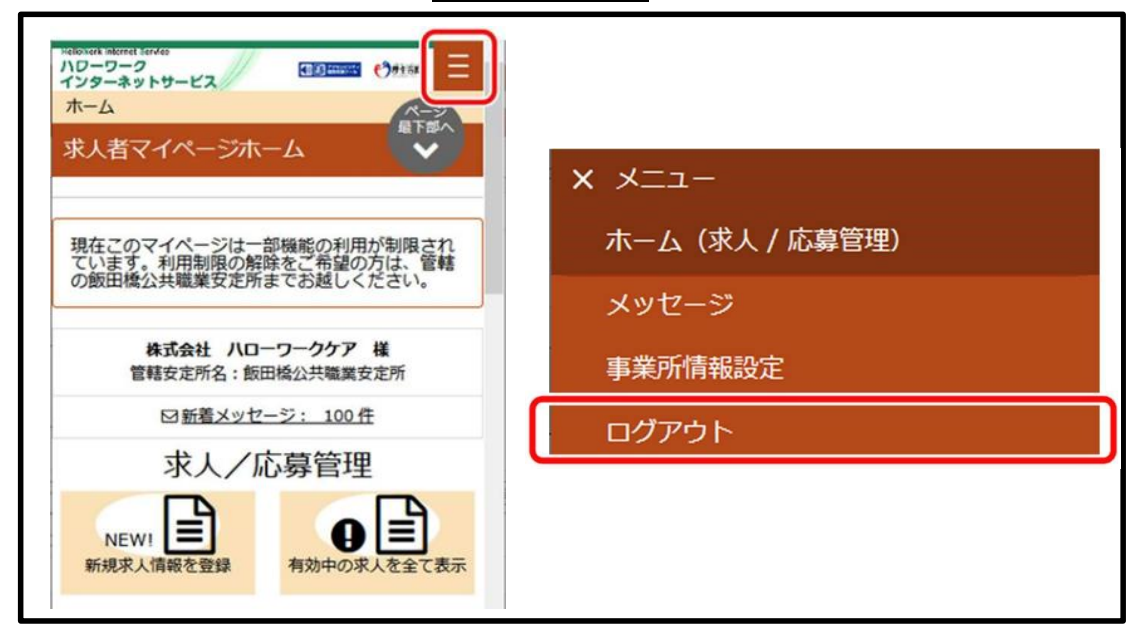

③ ハローワークインターネットサービスのトップ画面が表示された らログアウト完了です。

# 9. よくある質問

#### ログインパスワードを忘れてしまった

新しいパスワードを設定しなおしてください。

マイページログイン画面で『パスワードお忘れの方』 をクリック⇒ID (メールア ドレス)を入力して次へ進むをクリック→入力したメールアドレス充てにパスワ ード再登録申込受付通知が届きますので、記載の認証キーと新しいパスワードを 入力して完了をクリック

ID(メールアドレス)を忘れてしまった

ご利用のハローワークにお越しの上、ご相談ください。

#### ホーム画面に申込み中の求人が全て表示されない

ホーム画面には申込み中の求人が2件まで表示されます。2件以上表示させる場 合は、有効中の求人を全て表示をクリックしてください。

#### 選考結果が登録できない

求人無効後(求人を取り消したり、有効期限が過ぎた後)の翌々々月末を過ぎる と、求人者マイページからはハローワークへの選考結果を登録できません。

登録できない場合には求職者を紹介したハローワークまで電話等により選考結 果の連絡をお願いします。

#### ID(メールアドレス)、パスワードを変更したい

〈事業所情報・設定〉画面で各種設定タブをクリック➡ログインアカウント欄の アカウントを編集をクリック➡『現在のパスワード』を入力後『新しい ID(メ ー ルアドレス)』または『新しいパスワード』を入力➡次へ進むをクリック➡完了 をクリック

#### アカウントを追加したい

求人者マイページでは、ログインできるアカウントを 10 個まで追加できます。 採用担当者が複数いる場合は、アカウント追加を利用すると便利です。

〈事業所情報・設定〉 画面で各種設定タブをクリック➡追加アカウント一覧の ア カウント追加をクリック➡追加するメールアドレスとパスワードを入力し、 次へ進むをクリック➡ログインアカウント追加登録確認画面が表示されるので、 完了をクリック

 $\overline{\phantom{a}}$